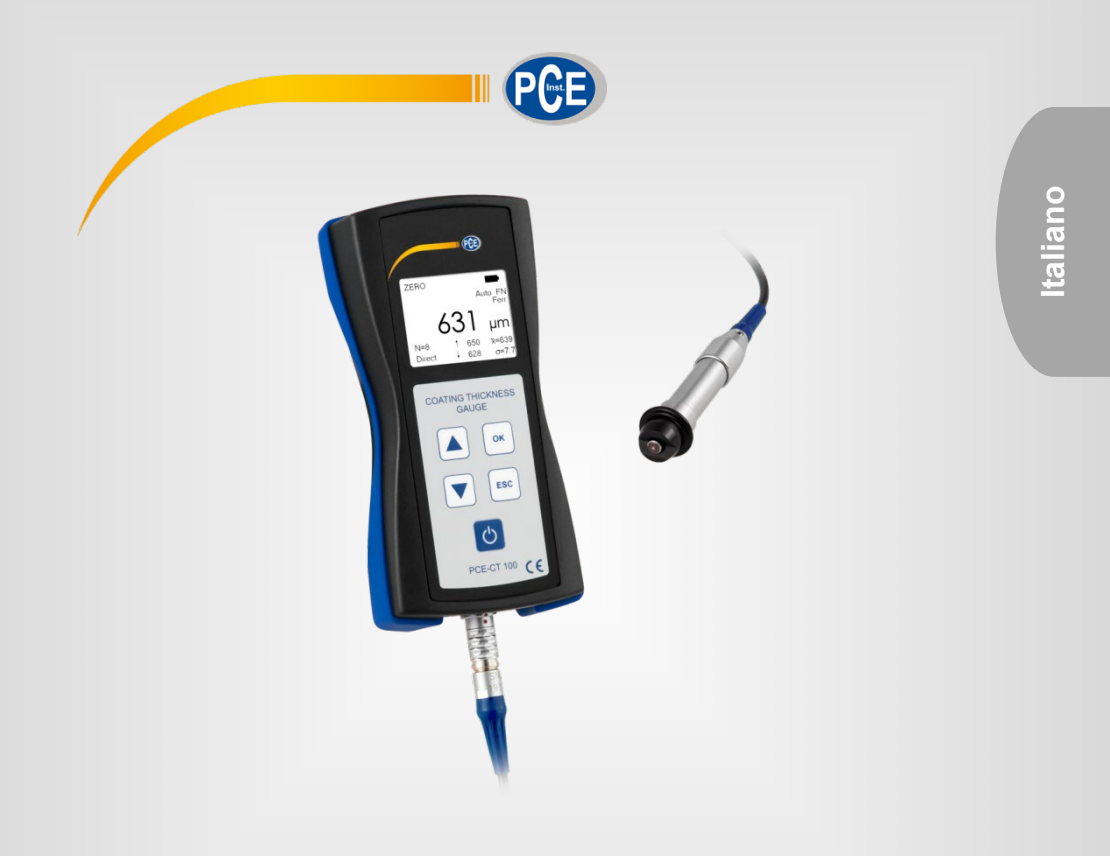

# Manuale d'istruzioni

Spessimetro PCE-CT 100

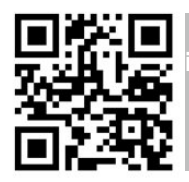

**User manuals in various languages (français, italiano, español, português, nederlands, türk, polski, русский,** 中文**) can be downloaded here:** 

**www.pce-instruments.com**

Ultima modifica: 10. marzo 2021 v1.0

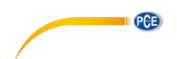

# **Sommario**

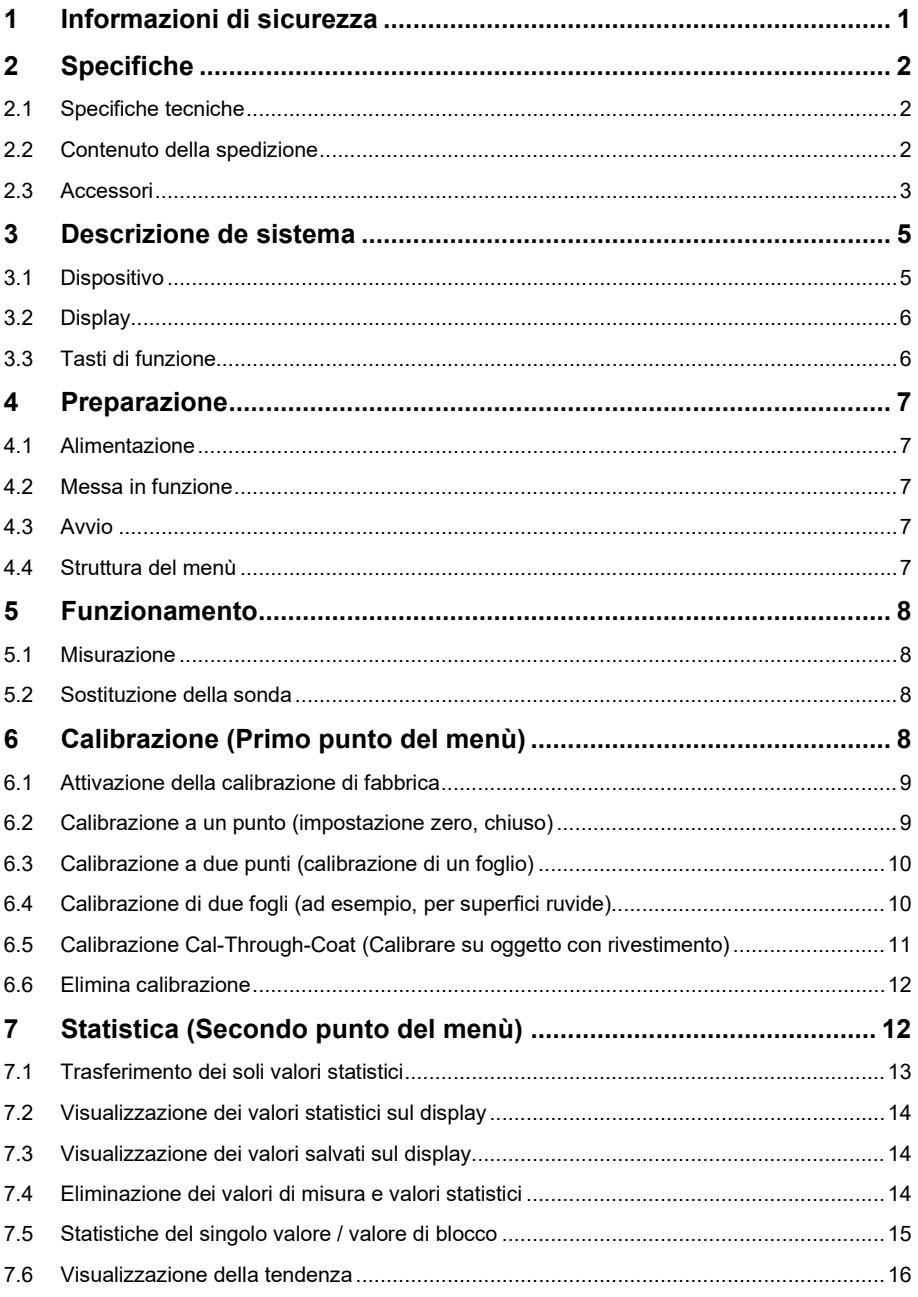

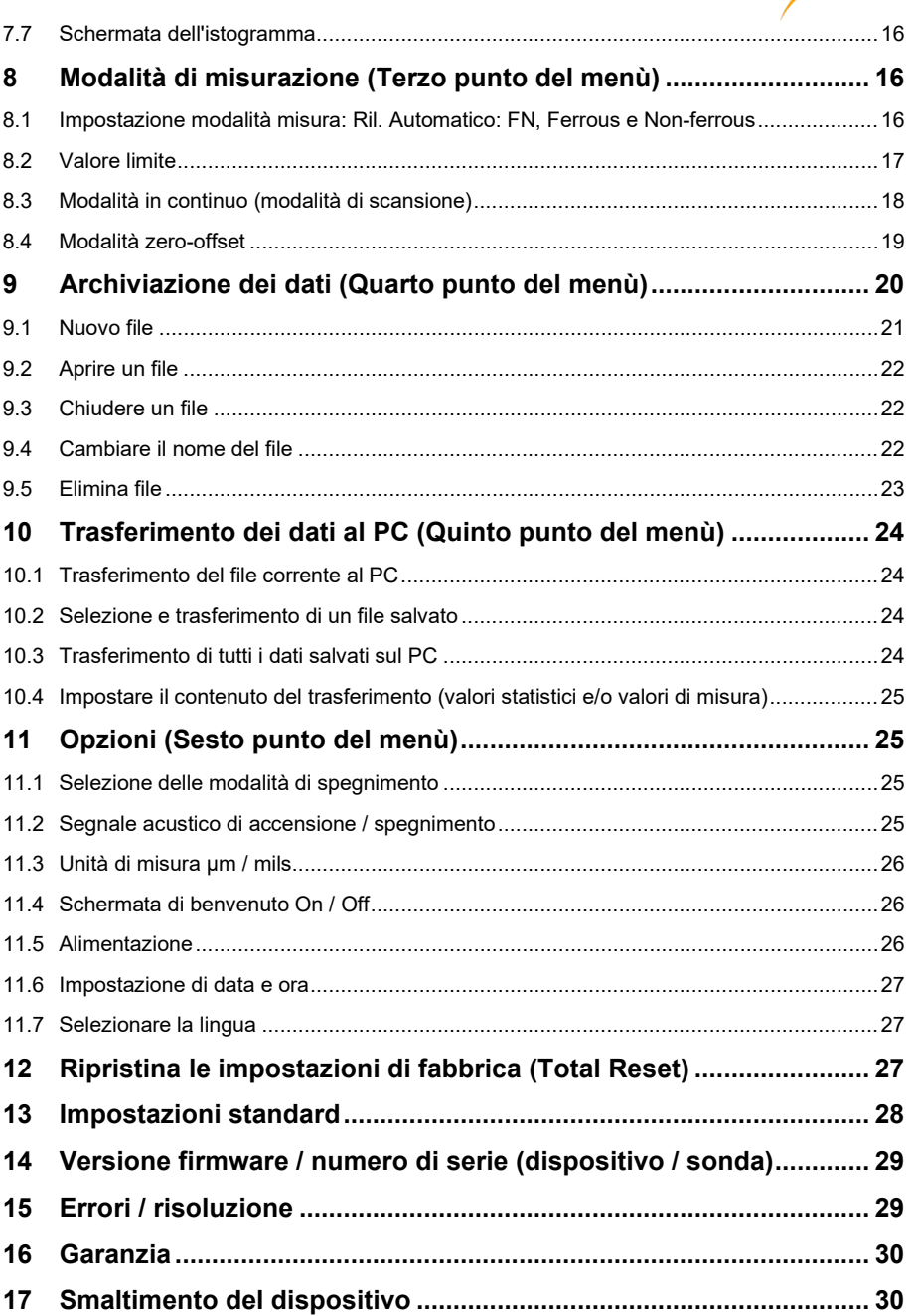

**PCE** 

# <span id="page-3-0"></span>**1 Informazioni di sicurezza**

Si prega di leggere attentamente e integralmente le istruzioni contenute nel presente manuale. L'uso dello spessimetro è consentito solo a personale qualificato. I danni provocati dalla mancata osservanza delle presenti istruzioni ci esimono da qualsiasi responsabilità.

- Questo dispositivo deve essere utilizzato come descritto nel manuale d'istruzioni. In caso contrario si possono creare situazioni di pericolo.
- Utilizzare il dispositivo solo quando le condizioni ambientali (temperatura, umidità ...) si trovano entro i limiti indicati nelle specifiche. Non esporre il dispositivo a temperature elevate, alla luce diretta del sole e all'umidità.
- La struttura del dispositivo può essere aperta solo da personale di PCE Instruments.
- Non utilizzare il dispositivo con le mani bagnate.
- Non effettuare modifiche tecniche al dispositivo.
- Il dispositivo può essere pulito solo con un panno. Non usare prodotti detergenti abrasivi o solventi.
- Utilizzare con il dispositivo solo accessori forniti da PCE Instruments o equivalenti.
- Prima dell'uso, controllare che non vi siano danni visibili alla struttura. In tal caso, non utilizzare lo strumento.
- Non utilizzare il dispositivo in ambienti potenzialmente a rischio di esplosione.
- Non devono essere superati valori limite delle grandezze indicate nelle specifiche.
- Evitare il contatto con la polvere ed evitare forti campi elettromagnetici, spruzzi d'acqua, condensa e gas.
- Prima di utilizzare il dispositivo in zone cariche di corrente, accertarsi di aver rispettato i requisiti di isolamento.
- Non effettuare un collegamento tra due polarità della batteria attraverso collegamento di cavi.
- Il cavo della sonda non deve essere piegato o arrotolato troppo stretto, poiché ciò potrebbe causare la rottura del cavo
- La mancata osservanza delle presenti indicazioni possono provocare guasti al dispositivo e lesioni all'operatore.

Il presente manuale di istruzione è stato pubblicato da PCE Instruments senza nessun tipo di garanzia.

Per consultare le condizioni generali di garanzia, rimandiamo al capitolo dedicato ai nostri Termini e condizioni.

Per ulteriori informazioni, la preghiamo di rivolgersi a PCE Instruments.

# <span id="page-4-0"></span>**2 Specifiche**

L'apparecchiatura corrisponde agli standard di misurazione dello spessore:

Metodi magnetici: DIN EN ISO 2808 DIN EN ISO 2178 ASTM B499 ISO 19840 Metodi a corrente indotta: DIN EN ISO 2808 DIN EN ISO 2360 ASTM D7091

### <span id="page-4-1"></span>2.1 **Specifiche tecniche**

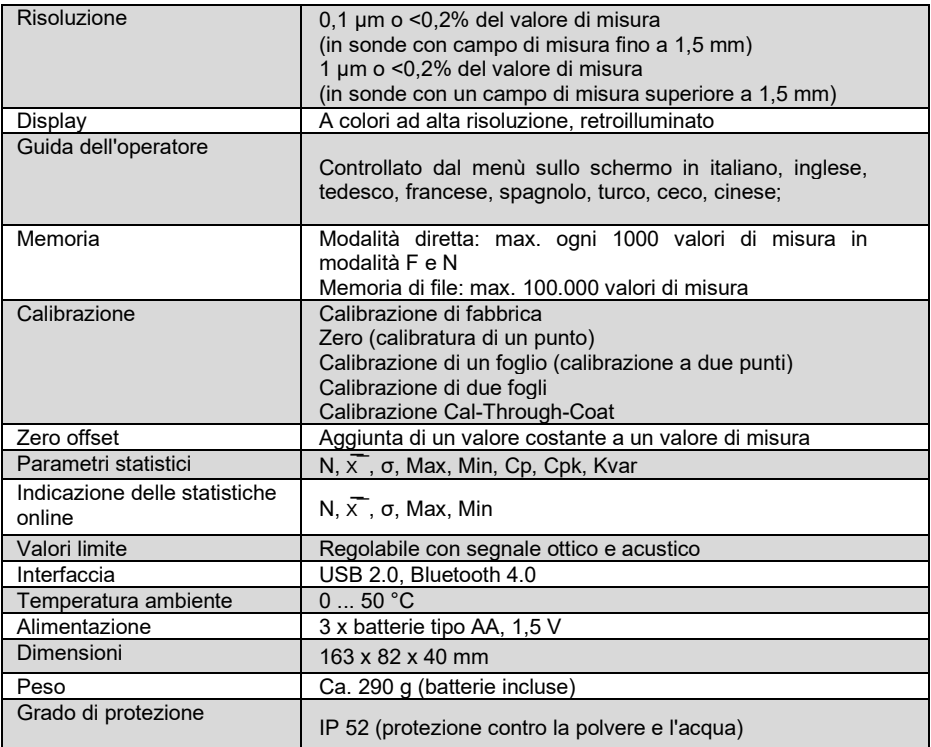

### <span id="page-4-2"></span>2.2 **Contenuto della spedizione**

- 1 x Spessimetro PCE-CT 100
- 3 x Batterie AAA
- 1 x Cavo USB
- 1 x Manuale d'istruzioni (disponibile in download)
- 1 x Software
- 1 x Valigetta da trasporto

**Nota: Le sonde non sono incluse nella spedizione, devono essere ordinate separatamente!**

# <span id="page-5-0"></span>2.3 **Accessori**

Queste sono le sonde compatibili con il PCE-CT 100.

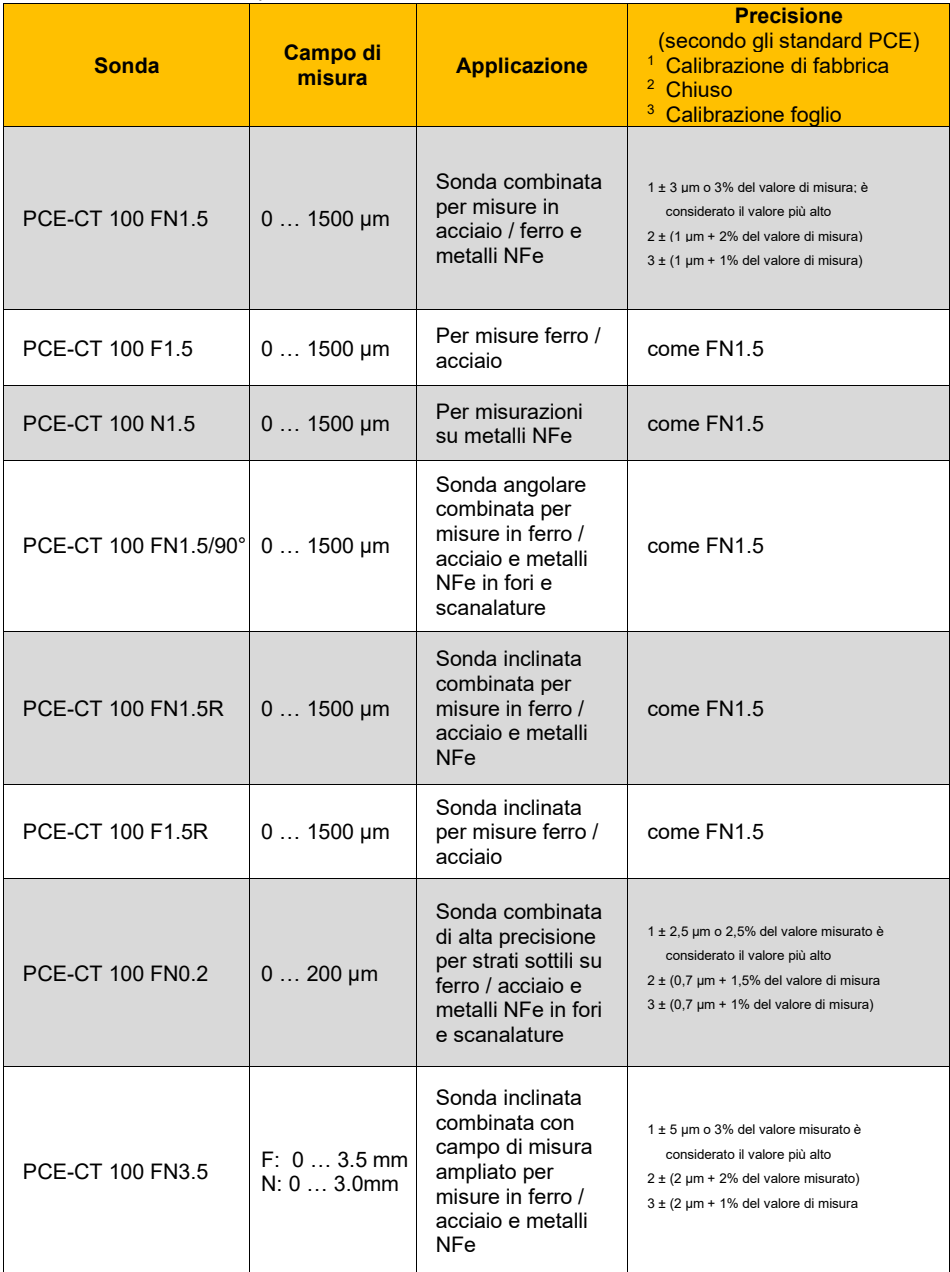

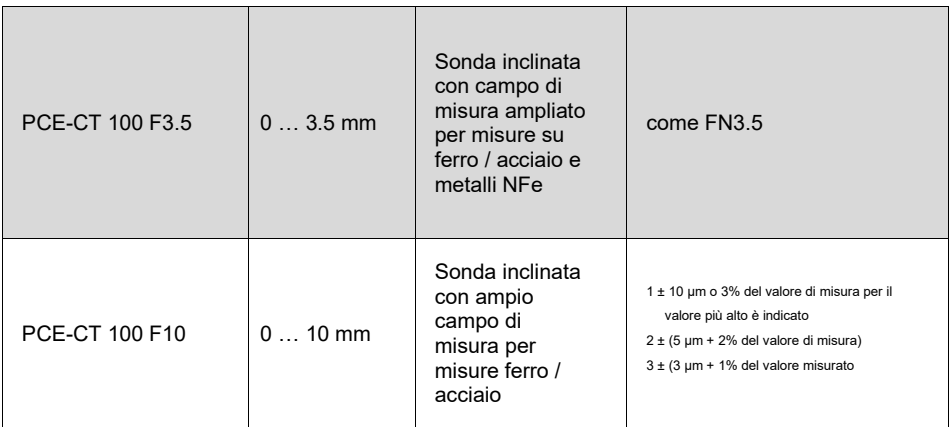

Il colore della schermatura del cavo identifica il metodo operativo con cui funziona la sonda.

**Verde** Sonde FN (Metodo magnetico induttivo e a corrente di Foucault) **Blu** Sonda F (Metodo magnetico induttivo) **Giallo** Sonda N (Metodo a corrente induttiva)

Evitare di piegare il cavo o avvolgerlo troppo. I danni prodotti nel cavo in queste circostanze saranno esenti da qualsiasi garanzia.

# <span id="page-7-0"></span>**Descrizione de sistema**

# <span id="page-7-1"></span>3.1 **Dispositivo**

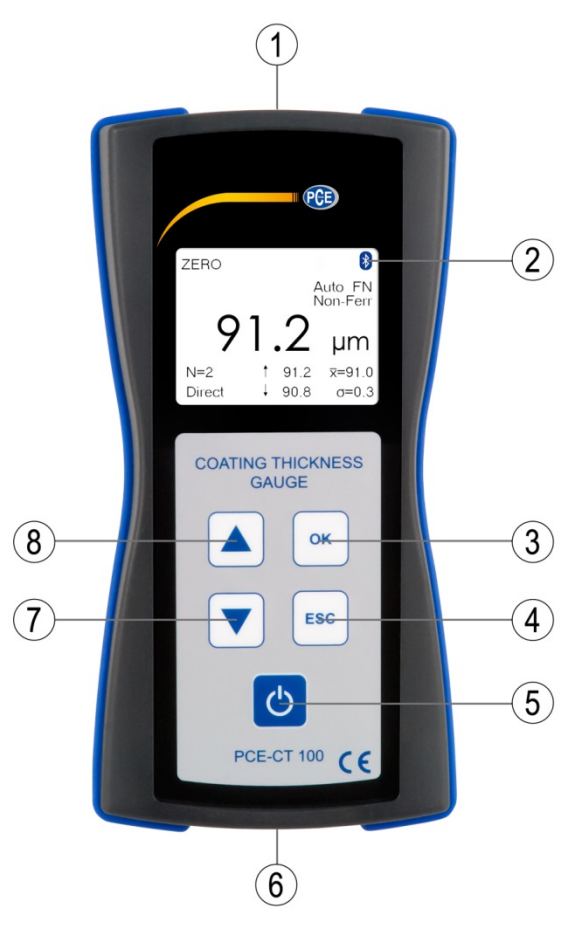

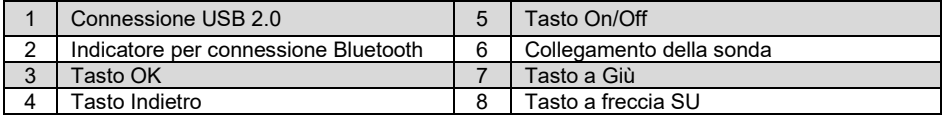

# <span id="page-8-0"></span>3.2 **Display**

Sullo schermo dello spessimetro del rivestimento sono indicati diversi simboli e indicazioni di informazioni oltre ai valori di misura e al menù per il funzionamento dell'utente. I simboli e le indicazioni che possono apparire sullo schermo sono:

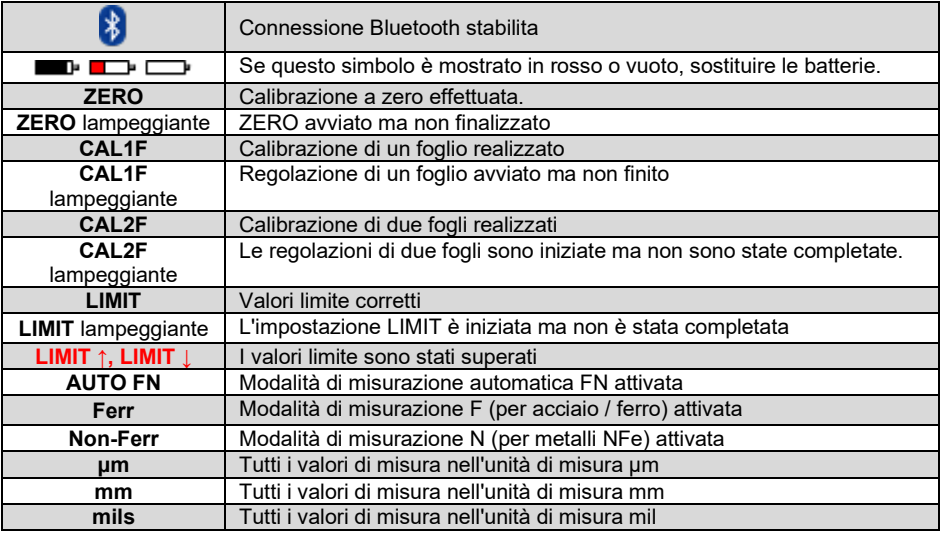

# <span id="page-8-1"></span>3.3 **Tasti di funzione**

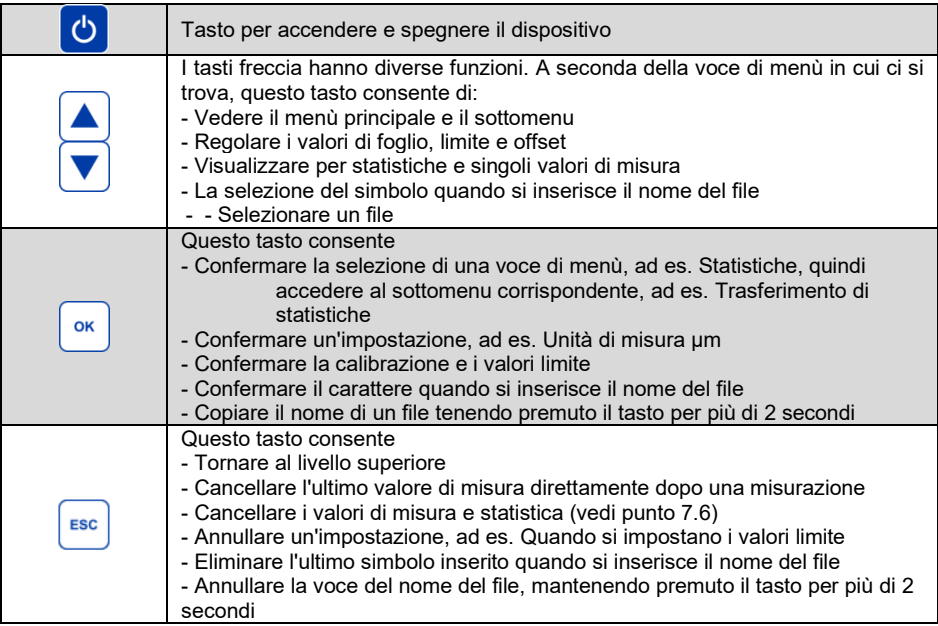

# <span id="page-9-0"></span>**4 Preparazione**

### <span id="page-9-1"></span>4.1 **Alimentazione**

Il PCE-CT 100 può funzionare con 2 batterie mignon (AA) da 1,5 V alcaline o con 2 batterie (AA) 1,2 V. Il tipo di tensione di alimentazione deve essere impostato nella voce di menù Opzioni / tensione potenza (**errore! Impossibile trovare l'origine del riferimento**).

Le batterie o batterie quasi o totalmente scariche sono indicate da un simbolo rosso della batteria. Una volta esaurite, devono essere rimosse immediatamente dal dispositivo. Quando si introducono nuove batterie, fare attenzione alla polarità per evitare danni al dispositivo.

Per evitare possibili perdite di dati, tenere presente quanto segue quando si sostituiscono le batterie:

a) Spegnere l'attrezzatura prima della modifica.

b) Sostituire le batterie entro 20 secondi.

Dopo aver inserito la batteria o acceso il dispositivo per la prima volta usando il tasto on / off, appare:

- Tedesco come lingua proposta.

Confermare con "OK" o selezionare un'altra lingua con i tasti freccia e confermare con "OK". Dopo apparirà:

- Modifica data e ora

Confermare con "OK" o modificare con i tasti freccia e confermare con "OK".

Le indicazioni appariranno sullo schermo.

#### <span id="page-9-2"></span>4.2 **Messa in funzione**

Per impostazione predefinita, il dispositivo è in modalità di spegnimento automatico e si spegne dopo 90 secondi dall'ultima misurazione o utilizzo. Per saperne di più sull'attivazione dell'operazione continua leggere il punto: *Errore! L'origine del riferimento non è stata trovata*. "Selezione delle modalità di spegnimento".

#### <span id="page-9-3"></span>4.3 **Avvio**

Collegare la sonda alla parte inferiore del dispositivo tenendo conto che la posizione del punto rosso sulla presa della sonda deve essere rivolta verso l'alto. Il PCE-CT 100 riconosce automaticamente la sonda collegata e regola i parametri specifici di essa, come il campo di misura, la risoluzione, la modalità di misurazione, ecc. Per rimuovere la sonda, tirare il connettore.

#### <span id="page-9-4"></span>4.4 **Struttura del menù**

Sono disponibili 6 voci del menù principale: **Calibrazione, Statistiche, Modalità di misurazione, Archiviazione dati, Trasferimento dati e opzioni.** Tutte le altre voci di menù o funzioni sono subordinate a uno di questi 6 punti.

L'operazione viene eseguita mediante uno dei due tasti freccia, il tasto OK (conferma) e il tasto indietro (menù di uscita). I passi da seguire sono indicati sullo schermo, ad esempio "posizionare la sonda sul foglio di calibrazione". Dopo aver premuto il tasto OK, viene indicata la conferma, ad es. "Calibrazione eseguita".

# <span id="page-10-1"></span><span id="page-10-0"></span>**5 Funzionamento**

### 5.1 **Misurazione**

Questa sezione descrive per quali usi sono state progettate le diverse sonde.

Le sonde F consentono di misurare qualsiasi rivestimento non magnetico, come lacca, plastica, zinco, ecc. su una base ferromagnetica, come ferro e acciaio. Sullo schermo verrà visualizzato "Ferr".

Le sonde N misurano qualsiasi rivestimento con isolamento elettrico, come lacca, plastica, eloxal, ecc. su metalli non ferrosi (NFe). Sul display appare "Non-Ferr".

Le sonde combinate FN consentono di misurare entrambe le basi, ovvero ferro e acciaio e metalli non ferrosi. Quando si utilizza una sonda combinata, l'apparecchiatura indicherà sullo schermo che la modalità di rilevamento è automatica (FN). Il display mostrerà "AUTO FN". Ciò significa che quando si posiziona la sonda su un materiale, il dispositivo riconosce automaticamente la base di lavoro (ferrico o ferroso) e attiva la modalità di misura corrispondente: induzione magnetica (F) o correnti parassite (N). Dopo ogni misurazione, lo schermo mostrerà "Ferr" o "Non-Ferr", fornendo informazioni sul tipo di base.

**Nota**: In alcuni casi, soprattutto quando si misura su lacche, zinco o acciaio, si consiglia di disattivare il riconoscimento automatico del materiale di base e regolare la modalità di misurazione; ad esempio, regolarlo sulla base ferrosa (F) per le misurazioni su ferro o acciaio e non ferroso (N) per le misurazioni su metalli non ferrosi.

### <span id="page-10-2"></span>5.2 **Sostituzione della sonda**

.

Se si desidera sostituire la sonda, è necessario tenere conto dei seguenti punti:

- Spegnere il dispositivo per cambiare la sonda.
- **Nota**: dopo la sostituzione della sonda, i dati misurati in modalità continua vengono eliminati.
- Se necessario, trasferire i dati su un PC prima di cambiare la sonda. Dopo la sostituzione della sonda, viene attivata la calibrazione di fabbrica e viene indicato 'N = 0'.
- Quando si lavora in modalità file, salvare il file prima di cambiare sonda. Se, quando si cambia la sonda, i file sono ancora aperti, appare sul display il messaggio "Non è possibile misurare". Chiudere il file per continuare con la misurazione.

# <span id="page-10-3"></span>**6 Calibrazione (Primo punto del menù)**

In questa sezione vengono indicate le modalità operative e di calibrazione esistenti e quali sono le più idonee per il tipo di utilizzo. Quando si devono misurare rivestimenti più complessi, si consiglia di verificare il dispositivo prima della misurazione con gli standard inclusi nella spedizione.

Lo spessimetro PCE-CT 100 ha due tipi di operazioni: In **modalità diretta**, gli spessori possono essere misurati direttamente senza alcuna interazione da parte dell'utente. I risultati di misurazione, calibrazione e regolazione vengono memorizzati consecutivamente nella memoria diretta quando si utilizza una sonda combinata FN, nella memoria in modalità F o nella memoria in modalità N. La separazione di memoria F e N significa che, ad esempio, è necessario immettere valori limite per entrambe le modalità di misurazione. La modalità diretta consente misurazioni molto veloci senza ulteriori introduzioni. Tutti i risultati si trovano in un'unica memoria, rispettivamente in due.

Nella modalità DATA MEMORY, i valori di misurazione sono memorizzati in file, ai quali è possibile assegnare qualsiasi nome. Questo ti permette di creare e recuperare molte serie di misure diverse. Poiché i valori di calibrazione vengono salvati anche nelle serie di misurazioni, di solito non è necessario ricalibrare il dispositivo. In questa modalità non è possibile cambiare la modalità di misurazione (da Fe a NFe o viceversa) durante il processo di misurazione.

Se si desidera misurare in modalità diretta, non è necessario impostare un nome file ed è possibile calibrare, misurare e salvare direttamente i valori di misura.

Se si desidera salvare i risultati della misurazione nella memoria, è necessario prima aprire un file o crearne uno nuovo. Quindi è possibile eseguire calibrazioni, modificare le impostazioni e effettuare misurazioni. È necessario eseguire la calibrazione all'interno del file in cui verranno memorizzati i valori di misura. Dopo aver chiuso il file, lo strumento tornerà di nuovo in modalità diretta.

Il PCE-CT 100 e tutte le sonde collegabili sono calibrati in fabbrica. Se si desidera una misurazione più precisa o se il lavoro di misurazione lo richiede, il dispositivo può essere calibrato come spiegato di seguito:

Una calibrazione zero su un campione senza rivestimento riduce gli errori di misurazione causati dalla geometria del campione, ad esempio superfici curve. Una volta calibrato il dispositivo, la calibrazione rimarrà dopo aver spento il dispositivo. A seconda del caso d'uso, è possibile utilizzare fino a cinque diversi tipi di calibrazione.

La calibrazione descritta di seguito può essere eseguita in modalità diretta o in un file a cui è possibile assegnare qualsiasi nome. Creando diversi file è possibile salvare facilmente diverse calibrazioni, ad esempio per diversi tipi di componenti.

#### <span id="page-11-0"></span>6.1 **Attivazione della calibrazione di fabbrica**

Questo tipo di calibrazione è destinato alle misurazioni su superfici piane che sono più grandi degli standard zero inclusi (35 x 35 mm).

Una calibrazione eseguita in precedenza deve essere cancellata.

Non ha bisogno di standard di calibrazione o campioni senza rivestimento.

Procedura:

1. Premere il tasto freccia Giù. La "calibrazione" apparirà sullo schermo.

2. Premere il tasto OK. Sullo schermo appare: "regolazione zero".

3. Premere il tasto freccia Su. Appare la schermata "Elimina calibrazione".

4. Premere il tasto OK. Sullo schermo appare: "Calibrazione di fabbrica attivata" e quindi la schermata iniziale con "- - - -".

<span id="page-11-1"></span>Ora è possibile misurare con la calibrazione di fabbrica.

#### 6.2 **Calibrazione a un punto (impostazione zero, chiuso)**

La regolazione zero o la calibrazione di un punto deve essere eseguita su un campione senza rivestimento che ha dimensioni e proprietà simili all'elemento rivestito da misurare (ad esempio, se si desidera misurare piccoli pezzi o bordi cilindrici). La piastra di regolazione dello zero inclusa non viene utilizzata per calibrare, ma per controllare la precisione. A questo scopo utilizzare la piastra di regolazione zero e i fogli di calibrazione.

Procedura:

1. Premere il tasto freccia Giù. Appare sul display la schermata "Calibrazione".

2. Premere il tasto OK. Sullo schermo appare: "regolazione zero".

3. Premere il tasto OK. Apparirà la schermata: "imposta sonda su 0" e il simbolo ZERO inizierà a lampeggiare.

4. Posizionare più volte la sonda ad angolo retto sul campione non rivestito.

5. Premere il tasto OK; Sullo schermo appare: "la regolazione dello zero è stata effettuata" e quindi la pagina iniziale con "- - - -". Il simbolo ZERO appare sullo schermo in modo permanente. Ora si può misurare con la calibrazione di un punto.

### <span id="page-12-0"></span>6.3 **Calibrazione a due punti (calibrazione di un foglio)**

La calibrazione di un foglio (Calibrazione di due punti) deve essere eseguita su un campione senza rivestimento come regolazione dello zero.

Selezionare un foglio di calibrazione che si avvicini allo spessore dello strato.

- 1. procedura:<br>2. Eseguire u
- 2. Eseguire una calibrazione a un punto come descritto in precedenza (cfr. Punto 6.2 calibrazione (regolazione dello zero, chiuso) .
- 3. Calibrazione a un punto (regolazione zero, chiuso)<br>4. Premere il tasto Giù La "calibrazione" apparirà sull
- 4. Premere il tasto Giù. La "calibrazione" apparirà sullo schermo.
- 5. Premere il tasto OK. Sullo schermo appare: "azzeramento"
- 6. Premere il tasto freccia Giù. Apparirà la schermata: "calibrazione di un foglio".
- 7. Premere il tasto OK. Sullo schermo appare: "Posiziona sonda sul foglio di calibrazione" e il simbolo "CAL". Lo schermo inizierà a lampeggiare.
- 8. Posizionare il foglio di misurazione sul campione non rivestito e quindi posizionare la sonda più volte sul foglio.
- 9. Premere il tasto OK. Sullo schermo appare: "Regola valore foglio".
- 10. Utilizzare i tasti freccia per regolare il valore dello spessore del foglio di calibrazione utilizzato.
- 11. Premere il tasto OK. Appare: "Calibrazione di un foglio eseguita" dopo la schermata con "- - - -". Il simbolo CAL verrà visualizzato in modo permanente sullo schermo.

<span id="page-12-1"></span>Ora si può misurare usando come base la calibrazione a due punti (calibrazione di un foglio).

#### 6.4 **Calibrazione di due fogli (ad esempio, per superfici ruvide)**

Questo tipo di calibrazione viene utilizzato soprattutto per la misurazione di materiali grezzi, ad esempio metalli trattati con sabbiatura. Serve anche a misurare campioni con un basso magnetismo, a patto che misuri secondo il metodo induttivo magnetico o dalla corrente di Foucault.

In questo tipo di calibrazione vengono utilizzati due tipi di fogli di calibrazione di diverso spessore. Selezionare lo spessore in modo che un foglio sia da 0,5 a 0,9 volte lo spessore stimato e il secondo foglio sia da 1,1 a 1,5 volte lo spessore stimato.

Procedura:

1. Premere il tasto a freccia Giù; Appare sul display "calibrazione".

2. Premere il tasto OK. Sullo schermo appare: "regolazione zero".

3. Premere due volte il tasto a freccia Giù finché "Calibrazione a due fogli" non viene visualizzato sullo schermo.

4. Premere il tasto OK. Apparirà sullo schermo: "Inserisci sonda sul foglio di calibrazione".

5. Posizionare uno dei due fogli di calibrazione sul campione senza rivestimento e posizionare la sonda più volte sul foglio.

6. Premere il tasto OK. Sullo schermo appare: "Regola il valore della lamina del primo foglio".

7. Utilizzare i tasti a freccia per regolare il valore dello spessore del foglio di calibrazione.

8. Premere il tasto OK. Apparirà la schermata: "posizionare la sonda sul secondo foglio di calibrazione".

9. Ora posizionare il secondo foglio di calibrazione sul campione senza rivestimento e posizionare la sonda più volte sul foglio.

10. Premere il tasto OK. Sullo schermo appare quanto segue: "Regola il valore di lamina del secondo foglio.

11. Utilizzare i tasti a freccia per regolare il valore dello spessore del foglio di calibrazione utilizzato.

12. Premere il tasto OK. Sullo schermo appare: "Calibrazione a due fogli eseguita" e quindi la pagina iniziale con "- - - -".

Ora è possibile effettuare la misurazione usando come base la calibrazione di due fogli. Quando si misura in materiali grezzi, lo spessore medio del rivestimento sarà misurato lungo i picchi. L'incertezza della misura aumenta con maggiore rugosità.

#### <span id="page-13-0"></span>6.5 **Calibrazione Cal-Through-Coat (Calibrare su oggetto con rivestimento)**

Utilizzare questo metodo di calibrazione quando non si dispone di un campione senza rivestimento con cui è possibile eseguire una "regolazione zero". È possibile utilizzare la sonda F1.5 o la sonda FN1.5 in modalità Fe.

Questo metodo può essere utilizzato solo se il livello nel punto di calibrazione è regolare e ottiene valori riproducibili. Non utilizzare questo tipo di calibrazione nei rivestimenti strutturali, poiché può causare errori di misurazione.

procedura:

1. Premere il tasto a freccia Giù. Appare sul display "calibrazione".

2. Premere il tasto OK. Sullo schermo appare: "regolazione zero".

3. Premere il tasto Giù tre volte. La "calibrazione Cal-Through-Coat" apparirà sullo schermo.

4. Premere il tasto OK. Apparirà la schermata: "metti sonda sul livello".

5. Posizionare più volte la sonda sul campione con rivestimento in un punto di calibrazione definito. Viene indicato un valore medio.

6. Premere il tasto OK. Apparirà sullo schermo: "posizionare la sonda sul foglio di calibrazione.

7. Selezionare un foglio di calibrazione che non sia più spesso dello spessore dello strato stimato e posizionarlo nello stesso punto di calibrazione.

8. Premere il tasto OK. Sullo schermo appare: "Imposta valore foglio".

9. Utilizzare il tasto a freccia per regolare il valore dello spessore del foglio di calibrazione.

10. Premere il tasto OK. Sullo schermo appare: "Calibrazione Cal-Through-Coat è stata effettuata" e quindi la pagina iniziale con "- - - -".

Adesso si può effettuare la misurazione con calibrazione Cal-Through-Coat.

### <span id="page-14-0"></span>6.6 **Elimina calibrazione**

Questo menù mostra come eliminare la calibrazione attiva. Una volta rimosso, verrà ri-misurato con la calibrazione di fabbrica. Se si desidera eseguire una nuova calibrazione, non è necessario cancellare la calibrazione precedente.

Procedura:

1. Premere il tasto a freccia Giù. Appare sul display "calibrazione".

2. Premere il tasto OK. Sullo schermo appare: "regolazione zero".

3. Premere il tasto a freccia Su. Sullo schermo appare: "cancella calibrazione".

4. Premere il tasto OK. Sullo schermo appare: "attiva la calibrazione di fabbrica" e poi la pagina iniziale con "- - - -".

Adesso si può effettuare la misurazione con calibrazione di fabbrica.

# <span id="page-14-1"></span>**7 Statistica (Secondo punto del menù)**

Dopo ogni misurazione, il PCE-CT 100 salva le misure in memoria e calcola una varietà di diversi parametri statistici. Il PCE-CT 100 ha due tipi di memoria, vedi capitolo 9 Memoria dati (Quarta voce di menù):

- La memoria in modalità diretta memorizza un massimo di 2 x 1000 valori (1000 per la modalità Fe e 1000 per la modalità NFe).

- La memoria basata su file memorizza fino a 100.000 valori di misurazione.

In entrambe le modalità, i valori statistici vengono aggiornati dopo ogni misurazione e memorizzati insieme ai valori di spessore. Il display mostra il numero di misure N, il valore medio  $\bar{x}$ , la deviazione standard σ, il valore di misurazione massimo ↑ e il valore minimo di misurazione ↓. Questo vale anche per l'eliminazione di un valore di misurazione.

Lo spessimetro PCE-CT 100 può combinare un numero selezionabile di misure in un unico valore di misura. Con questa funzione denominata Statistica dei valori di blocco (vedere il punto 7.7 Statistiche dei singoli valori), un valore medio viene calcolato da un blocco di es. 5 misure singole. I valori statistici sono correlati a una serie di valori medi anziché a una serie di valori individuali.

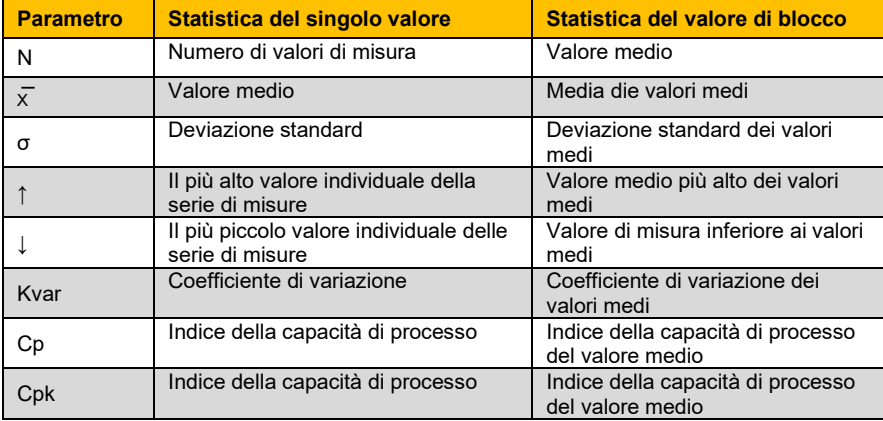

Tutti i valori di misurazione registrati e i valori statistici calcolati dal PCE-CT 100 del file corrente possono essere visualizzati completamente sotto la voce di menù Statistiche o trasferiti su un computer (PC).

Gli indici di capacità di processo Cp e Cpk vengono calcolati, trasferiti o indicati solo se nella voce di menù "Modalità di misurazione / valori limite" viene impostato un limite superiore o inferiore.

#### <span id="page-15-0"></span>7.1 **Trasferimento dei soli valori statistici**

Il dispositivo calcola fino a 8 valori statistici da una serie di misurazioni (vedere la tabella sopra). Questi valori possono essere trasferiti rapidamente e facilmente su un PC.

Il trasferimento può essere effettuato immediatamente se è in modalità diretta o in un file aperto corrente. Se si desidera trasferire o stampare dati da un file chiuso, vedere il punto 10 "Trasferimento dei dati sul PC (quinta voce del menù)".

Il trasferimento dei valori su un PC può essere effettuato tramite l'interfaccia USB o tramite connessione Bluetooth. Il software di trasferimento dati riceve i dati e li visualizza sullo schermo.

Procedura:

- 1. Collegare il PCE-CT 100 al PC utilizzando un cavo USB o una connessione Bluetooth. La connessione Bluetooth deve essere avviata dal PC.
- 2. Premere il tasto a freccia Giù due volte. La schermata "statistiche" apparirà sullo schermo.
- 3. Premere il tasto OK. Appare sullo schermo "trasferimento di statistiche".
- 4. Premere il tasto OK. I dati vengono trasferiti, "In corso ..." apparirà sullo schermo e quindi sulla home page con "- - - -".

#### **7.2 Trasferimento di valori di misurazione e valori statistici**

I valori statistici dei file aperti correnti possono anche essere trasferiti al PC insieme ai singoli valori memorizzati.

Procedura:

1. Collegare il PCE-CT 100 al PC utilizzando un cavo USB o una connessione Bluetooth.

2. Premere il tasto freccia giù due volte. La schermata "Statistiche" apparirà sullo schermo.

3. Premere il tasto OK. Sullo schermo appare: "Trasferimento di statistiche".

4. Premere il tasto a freccia Giù. Appare "Statistiche e misure di trasferimento" sullo schermo.

5. Premere il tasto OK. I dati vengono trasferiti e "In corso ..." apparirà sullo schermo e quindi sulla home page con "- - - -".

Se si desidera trasferire i dati da un file chiuso, è possibile farlo nella voce di menù 5 "Trasferimento file", vedere il punto 10 Trasferimento di dati al PC (quinta voce di menù).

### <span id="page-16-0"></span>7.2 **Visualizzazione dei valori statistici sul display**

In questo punto mostriamo come visualizzare sullo schermo le diverse statistiche dei singoli valori o valori di blocco.

Procedura:

1. Premere il tasto a freccia Giù due volte. La schermata "Statistiche" apparirà sullo schermo.

2. Premere il tasto OK. Lo schermo mostrerà: "Trasferimento di statistiche".

3. Premere due volte il tasto a freccia giù finché sullo schermo non viene visualizzato "Mostra statistiche".

4. Premere il tasto OK. Il numero di misurazioni viene visualizzato sullo schermo (in caso di statistiche del valore di blocco: numero di valori medi).

5. Premere il tasto a freccia Giù più volte; i valori delle statistiche di valore medio, divergenza standard, massimo, minimo (in caso di statistiche del valore medio del valore medio dei valori di blocco), coefficiente di variazione e, ove opportuno, indici di capacità di processo Cp e Cpk appaiono in sequenza.

6. Premere il tasto OK per continuare la misurazione. La pagina iniziale viene nuovamente visualizzata con "- - - -".

#### <span id="page-16-1"></span>7.3 **Visualizzazione dei valori salvati sul display**

Questa sezione descrive come visualizzare i singoli valori salvati sullo schermo in qualsiasi momento.

Procedura:

1. Premere il tasto a freccia Giù due volte, fino a "Statistiche".

2. Premere il tasto OK. Lo schermo mostrerà: "Trasferimento di statistiche".

3. Premere il tasto freccia a Giù tre volte finché "Display of measurement" appare sullo schermo.

4. Premere il tasto OK. Il primo singolo valore apparirà sullo schermo.

5. Premere il tasto a freccia Giù più volte. I singoli valori sono indicati con un numero consecutivo. Se sono stati impostati dei limiti, i valori di misurazione saranno visualizzati a colori. Verde significa: valore di misura entro i limiti. Rosso significa: valore di misura al di fuori dei limiti. Oltre all'indicazione del colore del valore di misura, un indicatore LIMIT ↑ o LIMIT ↓ viene visualizzato nella parte superiore dello schermo. Se uno dei valori limite è stato superato o non è stato raggiunto. Per queste statistiche dei valori di blocco viene anche indicata la deviazione standard per il blocco corrispondente.

6. Premere il tasto OK per continuare la misurazione. La pagina iniziale viene visualizzata con "- - **- -".**

#### <span id="page-16-2"></span>7.4 **Eliminazione dei valori di misura e valori statistici**

Questa sezione descrive come eliminare misure e valori statistici in modalità diretta o in un file attualmente aperto nella memoria dati.

Procedura:

1. Premere due volte il tasto a freccia Giù finché non viene visualizzata la schermata "Statistiche".

2. Premere il tasto OK. Sullo schermo appare: "Trasferimento di statistiche".

3. Premere il tasto a freccia Giù quattro volte, fino a quando "Rimozione di statistiche e misurazioni" appare sullo schermo.

4. Premere il tasto OK. La pagina iniziale viene nuovamente visualizzata con "- - - -".

### **7.5 Eliminazione rapida di misure e valori statistici**

Questa procedura offre la rimozione rapida e semplice di tutte le misurazioni e valori statistici ignorando la struttura del menù.

Procedura:

1. Premere il tasto ESC diverse volte fino a quando si visualizzata la pagina iniziale con "- - - -".

2. Premere il tasto ESC. Sullo schermo appare quanto segue: "Cancellare misurazioni e statistiche?"

3. Premere il tasto OK. La schermata "Misurazioni e statistiche cancellate" apparirà brevemente, quindi la pagina iniziale verrà visualizzata con "- - - -".

#### <span id="page-17-0"></span>7.5 **Statistiche del singolo valore / valore di blocco**

Questa sezione descrive l'attivazione di singoli valori o statistiche del valore di blocco. Nella funzione **statistica del singolo valore** tutti i singoli valori sono valutati statisticamente: N, x̅, σ, massimo, minimo, Kvar. Con la funzione *statistica dei valori di blocco* viene calcolato un valore medio da ciascun blocco di valori misurati, ad es. con 5 valori singoli. I valori statistici si riferiscono solo a questo valore medio dei blocchi. La dimensione del blocco può essere preselezionata singolarmente da 3 a 20 misurazioni per ciascun file.

#### **Attivazione delle statistiche del singolo valore**

Le statistiche dei singoli valori sono sempre attive in fabbrica e dopo il reset totale. Se questo è stato modificato e si desidera riattivarli, procedere come indicato di seguito.

Procedura:<br>1 F

- 1. Premere due volte il tasto freccia giù, finché appare la schermata "Statistiche".
- 2. Premere il tasto OK. Lo schermo mostrerà: "Trasferimento di statistiche".
- 3. Premere il tasto freccia su tre volte; "Statistiche valore / blocco individuale" appariranno sullo schermo.
- 4. Premere il tasto OK.
- 5. Premere più volte il tasto freccia fino a quando sullo schermo appare "Attiva statistiche individuali".
- 6. Premere il tasto OK. "Statistiche di singoli valori attivate" appariranno sullo schermo e quindi visualizzeranno la pagina iniziale con "- - - -".

Le seguenti misurazioni sono valutate nella tipica visualizzazione delle statistiche.

#### **Attivazione della statistica del valore di blocco**

Procedura:

- 1. Premere il tasto a freccia Giù fino a quando "Statistiche" appare sullo schermo.
- 2. Premere il tasto OK. Lo schermo mostrerà: "Trasferimento di statistiche".

3. Premere il tasto a freccia tre volte. "Statistiche singolo valore / valore di blocco" appariranno sullo schermo.

4. Premere il tasto OK.

5. Premere il tasto freccia tante volte, finché "Activate block value statistics" appare sullo schermo.

6. Premere il tasto OK.

- 7. Le dimensioni del blocco corrente e "Regola dimensione del blocco" appariranno sullo schermo.
- 8. Utilizzare i tasti a freccia per regolare la dimensione del blocco desiderata (tra 3 e 20).

9. Premere il tasto OK. "Statistiche dei valori di blocco attivati" appariranno sullo schermo e quindi la pagina iniziale con "- - - -".

Le seguenti misurazioni vengono ora valutate nella presentazione della statistica a valore di blocco.

### <span id="page-18-0"></span>7.6 **Visualizzazione della tendenza**

Il display di tendenza mostra un grafico dei valori di misura. Per la navigazione all'interno di serie di misure più lunghe, vengono utilizzati i tasti a freccia. Con il tasto OK si ritorna alla schermata principale. Se i valori limite sono impostati (vedere punto **Errore, l'origine del riferimento non viene trovata**, valori limite), questi sono indicati come una linea rossa nel grafico. Le misure entro i valori limite sono indicate da punti verdi, le misurazioni al di fuori dei valori limite con punti rossi.

#### Procedura:

- 1. Premere due volte il tasto a freccia Giù, finché "Statistiche" appare sullo schermo.
- 2. Premere il tasto OK. "Trasferimento di statistiche" apparirà sullo schermo.
- 3. Premere il tasto a freccia Su due volte; "Trend" apparirà sullo schermo.
- 4. Premere il tasto OK; mostra la visualizzazione della tendenza. Ora è possibile:
- 5. Premere il tasto a freccia Giù per visualizzare i valori di misura precedenti.
- 6. Premere il tasto a freccia Su per visualizzare i seguenti valori di misura.
- 7. Premere il tasto ESC per tornare al menù delle statistiche.
- <span id="page-18-1"></span>8. Premere il tasto OK per accedere alla pagina iniziale con "- - - -".

#### 7.7 **Schermata dell'istogramma**

La schermata dell'istogramma rappresenta la distribuzione dei valori di misurazione attorno al valore medio  $\bar{x}$  in un grafico. Quando i valori limite sono impostati (vedere il punto **Errore, l'origine del riferimento non può essere trovato),** questi sono indicati come una linea rossa nel grafico. I valori di misura entro i limiti sono indicati da punti verdi e i valori di misura fuori dai limiti con punti rossi. Premere il tasto OK per terminare la visualizzazione dell'istogramma.

Procedura:

- 1. Premere il tasto a freccia due volte, fino a quando "Statistiche" appare sullo schermo.
- 2. Premere il tasto OK. Apparirà sullo schermo: "Trasferimento delle statistiche".
- 3. Premere il tasto a freccia Su, verrà visualizzata la schermata "Istogramma".
- 4. Premere il tasto OK. Apparirà la schermata dell'istogramma. Ora è possibile:
- 5. Premere il tasto ESC, per tornare al menù "Statistiche" o
- 6. Premere il tasto OK, per tornare alla pagina iniziale con "- - -".

# <span id="page-18-2"></span>**8 Modalità di misurazione (Terzo punto del menù)**

Questa sezione descrive l'attivazione

- Metodo di misurazione (è possibile solo con sonde FN)
- Valore limite superiore e inferiore
- Modalità di misurazione continua
- <span id="page-18-3"></span>- Funzione zero offset

#### 8.1 **Impostazione modalità misura: Ril. Automatico: FN, Ferrous e Non-ferrous**

Quando vengono utilizzate le sonde a combinazione FN, "Auto FN" appare sullo schermo. Ciò significa che rileva automaticamente la sonda, il materiale di base viene riconosciuto automaticamente e viene attivata la modalità di misurazione corrispondente.

In alcuni casi, ad es. nelle misure di vernice su zinco o acciaio, è consigliabile regolare manualmente la modalità di misurazione; per es. nel modo ferroso per misurare lo spessore totale del rivestimento e nel modo non ferroso per misurare lo spessore della lacca sullo strato di zinco.

Procedura:

1. Premere il tasto Giù tre volte fino a quando "Modalità di misurazione" appare sul display.

2. Premere il tasto OK. La schermata "Auto Detection" apparirà sullo schermo. FN, F, N ".

3. Premere il tasto OK. La schermata "Auto Detection" apparirà sullo schermo. (FN) ".

4. Utilizzare i tasti freccia per selezionare la modalità di misurazione: "Rilevamento automatico (FN)", "Ferroso (F)" o "Non ferroso (NFe)".

5. Premere il tasto OK per confermare la scelta. La modalità selezionata apparirà sullo schermo, ad es. "Modalità di misurazione FN selezionata", e quindi la pagina iniziale apparirà con "----".

#### <span id="page-19-0"></span>8.2 **Valore limite**

Questa sezione descrive la regolazione dei valori limite. È possibile impostare un valore limite superiore e inferiore per il controllo dei valori misurati. Questa configurazione è molto utile:

- Durante la misurazione.
- Per la valutazione delle misure, quando vengono visualizzati i singoli valori.
- Nell'analisi dei valori di misurazione nel computer.

Se un valore limite viene superato o non raggiunto, verrà emesso un segnale acustico, mostrando il valore di misura in **rosso** sullo schermo e un indicatore LIMIT ↑ o LIMIT ↓ sarà indicato nella parte superiore dello schermo, se uno dei valori limite è stato superato o non è stato raggiunto. I valori di misurazione entro i limiti verranno visualizzati in **verde**.

#### **Configurare i valori limite**

Procedura:

1. Premere il tasto Giù tre volte fino a quando "Modalità di misurazione" appare sul display.

2. Premere il tasto OK. E 'visualizzato "Autom. FN, Ferr, Non-Ferr. "

3. Premere il tasto Giù. Apparirà la schermata "Valore limite".

4. Premere il tasto OK. La schermata "Imposta i valori limite" apparirà sullo schermo.

5. Premere il tasto OK. "Regola il valore limite inferiore" e un suggerimento sul valore numerico per il valore limite inferiore apparirà sullo schermo.

6. Con i tasti a freccia, si regola il valore limite inferiore desiderato; tenendo questi tasti abbassati, il valore impostato aumenterà o diminuirà rapidamente.

7. Premere il tasto OK. L'indicazione "Regola il valore limite superiore" e un suggerimento del valore numerico per il valore limite superiore vengono visualizzati sullo schermo; Il valore del limite superiore deve essere almeno 10 μm più alto di quello inferiore.

8. Con i tasti a freccia, regolerai il valore del limite superiore. Tenendo premuti questi tasti, il valore impostato aumenterà o diminuirà rapidamente

9. Premere il tasto OK. Il "Valore limite impostato" apparirà brevemente sullo schermo e quindi la pagina iniziale apparirà con "- - - -".

I valori limite sono impostati solo per l'ultima modalità di misurazione attiva (Ferr, Non-Ferr). Quando si modifica il materiale di base, i valori limite devono anche essere regolati per questa modalità di misurazione, se lo si desidera.

Quando si trasferiscono i valori di misura sul PC, il simbolo ">", davanti al valore di misurazione, indica che il valore misurato è inferiore al limite inferiore e il simbolo "<" indica che il valore misurato supera il valore limite superiore.

#### **Elimina i valori limite**

Procedura:

1. Premere il tasto a freccia tre volte, "Modalità di misurazione" apparirà sullo schermo.

2. Premere il tasto OK. La schermata "Auto Detection" apparirà sullo schermo. FN, F, N ".

3. Premere il tasto Giù. "Limits" apparirà sullo schermo.

4. Premere il tasto OK. "Setting limits" appare sullo schermo.

5. Premere il tasto a freccia Giù, verrà visualizzata la schermata "Elimina valori limite".

6. Premere il tasto OK; "Limits cancellati" apparirà brevemente sullo schermo e quindi la pagina iniziale apparirà con "- - - -".

#### <span id="page-20-0"></span>8.3 **Modalità in continuo (modalità di scansione)**

Questa sezione descrive la funzionalità e l'attivazione / disattivazione della modalità continua (modalità di scansione). Dopo l'attivazione della modalità di scansione, i valori di misura vengono visualizzati virtualmente in modalità continua, una volta che la sonda è stata installata sulla superficie del campione. La velocità massima di visualizzazione è di 180 letture / minuto.

La modalità continua è molto utile:

- Quando si cerca il punto di rivestimento più sottile o più spesso. Visualizzando il minimo e il massimo (↑ e ↓) sulla schermata delle statistiche e in modalità di scansione, è possibile trovare i punti corrispondenti passando sopra le superfici.

- Quando si misura con la sonda angolare in tubi piccoli, lo spazio potrebbe non essere sufficiente per sollevare la sonda dopo ogni misurazione;

- Quando si misura su una superficie ampia: è possibile controllare rapidamente lo spessore del rivestimento superficiale in diverse posizioni senza dover sollevare la sonda ogni volta. In questo modo, la differenza di spessore può essere rilevata rapidamente.

In modalità normale, il PCE-CT 100 mostrerà solo un valore di spessore quando le misure corrispondenti sono stabili. Questa funzione impedisce che i valori di misura oscillino o siano errati, il che a sua volta aumenta la precisione della misurazione. Tuttavia, questa funzione in modalità continua può causare che, a causa del movimento della sonda da parte della superficie, la misurazione e l'indicazione dello spessore sia irregolare o addirittura non misurata. Ecco perché quando si attiva la modalità continua, è possibile selezionare se si desidera misurare tutti i valori misurati o solo i valori stabili.

#### **Attivare la modalità continua con tutti i valori**

Procedura:

1. Premere il tasto freccia giù tre volte fino a quando "Modalità di misurazione" appare sul display.

- 2. Premere il tasto OK. La schermata "Auto Detection" apparirà sullo schermo. FN, F, N ".
- 3. Premere il tasto freccia due volte, finché "Mod. Continua" appare sullo schermo.

4. Premere il tasto OK.

5. Premere il tasto Giù tante volte finché "Mod. Continua" appare sul display. Con tutti i valori. "

6. Premere il tasto OK. "La modalità continua apparirà brevemente sullo schermo. Con tutti i valori attivati "e quindi la pagina iniziale apparirà con " - - - - ".

La modalità continua viene utilizzata solo per il metodo di misurazione (Ferr, Non-Ferr) che è stato attivato l'ultima volta. Quando si modifica il materiale di base, è necessario riattivare la modalità continua, se lo si desidera.

#### **Attiva modalità continua con valori stabili**

Procedura:

1. Premere il tasto Giù tre volte, finché sul display non viene visualizzata la "Modalità di misurazione".

2. Premere il tasto OK. La schermata "Auto Detection" apparirà sullo schermo. FN, F, N ".

3. Premere il tasto Giù due volte, finché "Mod. Continua" appare sul display.

4. Premere il tasto OK.

5. Premere il tasto Giù tante volte finché "Mod. Continua" appare sul display. Con valori stabili.

6. Premere il tasto OK; "Modalità continua con valori stabili attivati" apparirà brevemente sullo schermo e quindi la pagina iniziale apparirà con "- - - -".

La modalità continua viene utilizzata solo per il metodo di misurazione (Ferr, Non-Ferr) che è stato attivato l'ultima volta. Quando si modifica il materiale di base, è necessario riattivare la modalità continua, se lo si desidera.

#### **Disattivare la modalità continua**

Procedura:

- 1. Premere il tasto a freccia tre volte finché "Modo misurazione" appare sul display.
- 2. Premere il tasto OK. La schermata "Auto Detection" apparirà sullo schermo. FN, F, N ".
- 3. Premere due volte il tasto giù, "Modalità continua" apparirà sullo schermo.
- 4. Premere il tasto OK.
- 5. Premere più volte il tasto giù, "Conti. disattivato. "

6. Premere il tasto OK. Appare brevemente sullo schermo "modalità continua / disattivato" e quindi la pagina iniziale apparirà con" - - - - ".

#### <span id="page-21-0"></span>8.4 **Modalità zero-offset**

In questa voce di menù è possibile impostare un valore costante o negativo (valore di offset). Questo valore viene automaticamente aggiunto al valore di misura dopo ogni misurazione. Appare sullo schermo la somma del valore di misura e del valore di offset. Per evitare errori di interpretazione, il valore di offset zero (OFFSET) viene sempre visualizzato nella parte superiore dello schermo.

Questa modalità di misurazione è utile per determinare solo lo spessore dello strato superiore di un rivestimento multistrato. Se si conosce lo spessore totale dello o degli strato inferiori e questo è sufficientemente uniforme, è possibile regolarlo come valore di offset negativo. Dopo la misurazione dello spessore totale, sottrarre lo spessore dello o degli strato inferiori (aggiunta del valore di offset negativo) e lo schermo indicherà lo spessore dello strato superiore.

È anche possibile selezionare questa modalità quando si misura su superfici metalliche ruvide rivestite. L'influenza della rugosità viene determinata misurando la superficie del metallo grezzo non patinato e configurandolo come valore di offset negativo. Il dispositivo indicherà lo spessore del rivestimento attraverso i picchi della superficie ruvida.

#### **Configurare il valore zero offset**

Procedura:

1. Premere il tasto Giù tre volte, "Modalità di misurazione" apparirà sullo schermo.

2. Premere il tasto OK. "Rilevazione automatica FN, F, N" apparirà sullo schermo.

3. Premere il tasto Su, verrà visualizzata la schermata "Spostamento zero".

4. Premere il tasto OK. "Configurazione offset zero" appare sullo schermo.

5. Premere il tasto OK.

6. Appare sullo schermo: "Imposta il valore di spostamento zero". Utilizzare i tasti a freccia per regolare il valore desiderato; tenendo premuti questi tasti, il valore impostato aumenta o diminuisce rapidamente.

7. Premere il tasto OK. "Zero-offset adjusted" apparirà brevemente sullo schermo e quindi la pagina iniziale apparirà con "- - - -". Come indicatore, il valore di offset dell'acciaio viene visualizzato nella parte superiore dello schermo (OFFSET).

Dopo questo, tutti i valori misurati vengono corretti dal valore di offset. Ad esempio: in uno spessore di rivestimento reale di 100 μm e un valore di offset-zero di -10 μm, verrà visualizzato un risultato di 90 μm. Con uno spessore di rivestimento reale di 100 μm e un valore di offset-zero di +10 μm, verrà visualizzato un risultato di 110 μm.

Il valore di offset-zero viene regolato solo per il metodo di misurazione (Ferr, Non-Ferr) che è stato attivato l'ultima volta. Quando si modifica il materiale di base, il valore dello zero di offset deve essere nuovamente configurato, se lo si desidera.

#### **Eliminare il valore offset-zero**

Procedura:

1. Premere il tasto Giù tre volte, "Modalità di misurazione" apparirà sullo schermo.

2. Premere il tasto OK. La schermata "Auto Detection" appare sullo schermo. FN, F, N ".

3. Premere il tasto Su, "offset zero" apparirà sullo schermo.

4. Premere il tasto OK. "Configurazione offset zero" appare sullo schermo.

5. Premere il tasto Giù, "Cancella offset zero" apparirà sullo schermo.

6. Premere il tasto OK, "Zero-offset eliminator" apparirà brevemente sullo schermo e quindi la pagina iniziale apparirà con "- - - -". Il simbolo della modalità offset zero (OFFSET) scompare.

# <span id="page-22-0"></span>**9 Archiviazione dei dati (Quarto punto del menù)**

Il PCE-CT 100 ha due tipi di memorizzazione dei dati:

- La modalità diretta che consente di memorizzare fino a 1.000 valori nella modalità Fe e altri 1000 nella modalità NFe. In questa modalità è possibile misurare istantaneamente, anche dopo aver calibrato il dispositivo, senza dover inserire un nome file. In modalità diretta, sono disponibili tutte le impostazioni, come l'immissione di valori limite, il ripristino o l'attivazione della modalità di scansione. Le impostazioni restano attive fino a quando non vengono modificate, cancellate o viene eseguito un reset totale.

- File con nomi alfanumerici. Possono essere memorizzati fino a max. di 100.000 valori di misura in questa memoria. Il nome del file viene inserito utilizzando la tastiera del dispositivo. Sono disponibili tutte le lettere (A-Z, a-z) e i numeri (0-9), nonché il carattere dello spazio (█) per scrivere i nomi dei file. Oltre ai valori misurati, vengono salvati anche i singoli valori di regolazione come la calibrazione, i valori limite, l'offset zero o la modalità di scansione.

#### <span id="page-23-0"></span>9.1 **Nuovo file**

Questa sezione descrive come creare un nuovo file e come inserire i nomi di nuovi file automaticamente predefiniti o nomi di singoli file.

È possibile trasferire la "configurazione attuale" realizzata per ultima nella modalità diretta o in un altro file, ad esempio valori di calibrazione, valori limite, ecc., nel nuovo file. Questa possibilità facilita l'intera creazione di un nuovo file se si intende solo modificare il nome del file, ma le altre impostazioni rimangono invariate. Se necessario, è possibile sovrascrivere o modificare le impostazioni trasferite nelle voci di menù corrispondenti.

È inoltre possibile adottare le impostazioni di fabbrica per il nuovo file. Quindi adottare da es. calibrazione di fabbrica; altre impostazioni come i valori limite o il valore di offset zero verranno cancellati. Se necessario, queste impostazioni possono essere sovrascritte o eliminate nelle voci di menù corrispondenti.

#### Procedura:

1. Premere il tasto Giù quattro volte, finché "Data Memory" appare sullo schermo.

2. Premere il tasto OK. Appare sullo schermo "Nuovo file".

3. Premere il tasto OK; appare sullo schermo "Enter file name" e un nome di file generato automaticamente, ad es. "D001", seguito da un cursore nero █.

#### Adesso è possibile:

- Accetta il nome del file predefinito, ad es. "D001" (continuare con il punto 7) o

- Modificare il nome del file predefinito usando lettere e numeri sullo schermo o inserire un nuovo nome; per questo:

- 1. Premere il tasto ESC, per cancellare un carattere (tenendo premuto il tasto si cancella la voce del nome del file); e / o
- 2. Utilizzando i tasti a freccia, selezionare un carattere tra tutte le lettere e i numeri disponibili (A-Z, a-z, 0-9), nonché il carattere dello spazio (il cursore bianco █). Se si continua a premere questi tasti per un po' è possibile scorrere le lettere e i numeri sullo schermo.
- 3. Premere brevemente il tasto OK; il carattere selezionato viene inserito e il cursore nero ■ appare di nuovo. Ripetere i passaggi 5 e 6, fino a quando non viene immesso il nome del file es. ABC123. allora:
- 4. Premere il tasto OK, quando il cursore nero █ è visibile. Il nuovo nome del file apparirà sullo schermo, ad es. "D001" o "ABC123" e "crea file?"
- 5. Premere il tasto OK; appare sullo schermo: "Usa calibrazione corrente". A questo punto si può scegliere tra:
	- a. Premere il tasto OK per creare il nuovo file con la configurazione corrente (come calibrazione, valori limite, valore di offset zero o modalità di scansione) dalla modalità diretta o da un altro file. Appare brevemente sullo schermo: "File creato" apparirà brevemente sullo schermo e quindi la schermata iniziale con "- - - -"; o se si preferisce:
	- b. Premere il tasto giù; appare sullo schermo: "Accept factory settings". Con questa opzione, selezionare la configurazione di fabbrica accettando la configurazione standard, ad es. la calibrazione predefinita di fabbrica. Le altre impostazioni, come il valore limite o il valore di spostamento zero vengono eliminate. Per accettare le impostazioni di fabbrica,
	- c. Premere il tasto OK. Appare brevemente sul display "file creato" e quindi la schermata iniziale con "- - - - "

Ora è possibile misurare nel file appena creato. Il nome del file è mostrato nella linea inferiore dello schermo per indicare la modalità file.

È necessario chiudere il file dopo le misurazioni per tornare alla modalità diretta. La modalità diretta consente di effettuare misurazioni rapide su diversi materiali di base senza troppa fatica. Se lasciato aperto, il file viene automaticamente chiuso dopo aver creato o aperto un altro file.

#### <span id="page-24-0"></span>9.2 **Aprire un file**

In questa sezione viene descritta la procedura per aprire un file già esistente.

Procedura:

- 1. Premere il tasto giù quattro volte, finché "File Memory" appare sullo schermo.<br>2. Premere il tasto OK: sullo schermo appare: "Nuovo file"
- 2. Premere il tasto OK; sullo schermo appare: "Nuovo file".<br>3. Premere il tasto giù: appare sullo schermo: "Open file"
- 3. Premere il tasto giù; appare sullo schermo: "Open file".
- 4. Premere il tasto OK; appare sullo schermo "File selection" e il nome del file aperto, ad es. "D001".
- 5. Utilizzare il tasto a freccia per selezionare il file desiderato, ad es. "D001".
- 6. Premere il tasto OK; appare sullo schermo "Open file" e quindi la pagina iniziale con "-  $- -$ ".

<span id="page-24-1"></span>Il nome del file apparirà sullo schermo per indicare la modalità file.

#### 9.3 **Chiudere un file**

Questa sezione descrive come chiudere un file aperto. Chiudendo il file si attiva la modalità diretta che consente una facile misurazione, anche in diversi materiali di base.

Procedura:

- 1. Premere il tasto giù diverse volte fino a quando "Data Memory" appare sul display.
- 2. Premere il tasto OK; appare sullo schermo: "Nuovo file".
- 3. Premere più volte il tasto giù; "Close file" apparirà sullo schermo.
- 4. Premere il tasto OK; l'ultimo file utilizzato è chiuso e "File chiuso" apparirà sullo schermo e quindi la pagina iniziale con "- - - -".

Dopo la chiusura, appare sullo schermo: "Modalità continua".

### <span id="page-24-2"></span>9.4 **Cambiare il nome del file**

Questa sezione descrive la modifica del nome del file di un file aperto e attivo. Per rinominare un file chiuso, è necessario aprire questo primo (vedere "Apri un file").

Procedura:<br>1. F

- 1. Premere più volte il tasto a freccia fino a quando "Data Memory" appare sullo schermo.
- 2. Premere il tasto OK; "Nuovo file" apparirà sullo schermo.
- Premere più volte il tasto a freccia; "Rinomina file" apparirà sullo schermo.
- 4. Premere il tasto OK; viene indicata la serie di cifre e lettere e l'ultimo nome file utilizzato o attivato, ad es. "D001".
- 5. Premere brevemente il tasto ESC per cancellare un carattere (premendo e tenendo premuto il tasto si annulla il nome del file); e / o
- 6. Con i tasti a freccia è possibile selezionare un carattere delle lettere e dei numeri (A-Z, a-z, 0-9), nonché il carattere dello spazio (il cursore bianco █). Se si continua a premere i tasti è possibile navigare attraverso i caratteri.
- 7. Premere brevemente il tasto OK; il carattere selezionato viene salvato e il cursore nero █ appare di nuovo. Ripeti i passaggi 6. e 7., fino a quando il nuovo nome del file è completo, ad es. z. B. "D002". Quindi: premere il tasto OK quando viene visualizzato il cursore nero █. Il nome del nuovo file apparirà sullo schermo, ad es. "D002" e

"Rinomina file?" Se questo nome è già stato utilizzato, appare "Nome già esistente" sullo schermo. In questo caso, sceglere un altro nome di file.

8. Premere il tasto OK; "File rinomato" apparirà sullo schermo e quindi la pagina iniziale con "- - - - ".

<span id="page-25-0"></span>Il nome del nuovo file viene visualizzato sullo schermo per indicare la modalità file.

#### 9.5 **Elimina file**

Le due sezioni seguenti descrivono i processi per rimuovere i file selezionati o tutti i file memorizzati.

#### **Elimina un file selezionato**

Questa sezione descrive come eliminare un file selezionato. Il nome del file, i valori di misura e tutta la configurazione del file selezionato verranno cancellati.

Procedura:

- 1. Premere il tasto giù diverse volte fino a quando "Data Memory" appare sul display.
- 2. Premere il tasto OK; appare "Nuovo file" sullo schermo.
- 3. Premere il tasto giù diverse volte fino a quando "File Eli" appare sullo schermo.
- 4. Premere il tasto OK; "Elimina il singolo file" apparirà sullo schermo.
- 5. Premere il tasto OK; "File selection" apparirà sullo schermo e il nome dell'ultimo file utilizzato
- 6. Selezionare i file da eliminare con i tasti a freccia, ad es. "D002".
- 7. Premere il tasto OK; Il nome del file apparirà sullo schermo, ad es. "D002" e "Elimina file?".
- 8. Premere il tasto OK; "File cancellato" apparirà sullo schermo e quindi la pagina iniziale con "- - - -".

#### **Elimina tutti i file**

Questa sezione descrive la cancellazione di tutti i file. Tutti i nomi dei file, i valori di misura e le configurazioni vengono cancellati. Il contenuto della memoria in modalità diretta non viene rimosso con questa azione.

Procedura:

1. Premere il tasto freccia giù diverse volte fino a quando "Data Memory" appare sul display.

- 2. Premere il tasto OK; "Nuovo file" apparirà sullo schermo.
- 3. Premere il tasto giù più volte, finché non viene visualizzata la schermata "Elimina file".
- 4. Premere il tasto OK; "Elimina il singolo file" apparirà sullo schermo.
- 5. Premere il tasto giù; "Elimina tutti i file" apparirà sullo schermo.
- 6. Premere il tasto OK; "Elimina tutti i file?" Apparirà sullo schermo.

7. Premere il tasto OK; "Tutti i file cancellati" appariranno sullo schermo e quindi la pagina iniziale con "- - - -".

Dopo aver eliminato, "Direct" apparirà sullo schermo e ora è possibile misurare in modalità diretta.

# <span id="page-26-0"></span>**10 Trasferimento dei dati al PC (Quinto punto del menù)**

In questa sezione si visualizza:

- Il trasferimento di uno o tutti i file su smartphone, tablet o PC.
- La scelta del file, che si desidera trasferire.
- La pre-impostazione del contenuto da trasferire, da impostare se si desidera solo trasferire i valori di misura, i valori statistici o entrambi.

Il trasferimento dei dati su un PC richiede un programma di trasferimento dati. Una possibilità è il software incluso nel contenuto della spedizione.

#### <span id="page-26-1"></span>10.1 **Trasferimento del file corrente al PC**

Questa sezione descrive il trasferimento dei valori di misura e delle statistiche da un file attualmente aperto tramite l'interfaccia Bluetooth o USB dello spessimetro del rivestimento.

**Nota**: In alternativa, è anche possibile trasferire i dati di un file attualmente aperto utilizzando la voce di menù 2. Statistiche (vedere il punto **Errore! L'origine di riferimento non può essere trovata**. Trasferimento solo di valori statistici o 7.2 Trasferimento di valori di misura e valori statistici).

#### Procedura:

1. Collegare il PCE-CT 100 con un cavo USB o tramite connessione Bluetooth al PC. La connessione Bluetooth deve essere inizializzata dal PC.

2. Premere il tasto a freccia tre volte finché "Data Transfer" appare sullo schermo.

3. Premere il tasto OK; "File corrente" viene visualizzato sullo schermo.

4. Premere il tasto OK; sullo schermo appare brevemente "Trasferimento ..."; i dati vengono trasferiti sul PC, quindi viene visualizzata la pagina iniziale con i quattro trattini - - - -.

<span id="page-26-2"></span>Ora è possibile continuare a misurare il file corrente o chiudere il file.

#### 10.2 **Selezione e trasferimento di un file salvato**

Procedura:<br>1. C

- 1. Collegare PCE-CT 100 con un cavo USB o tramite connessione Bluetooth al PC.
- 2. Premere il tasto Su tre volte fino a quando "Trasferimento dati" appare sullo schermo.
- 3. Premere il tasto OK; "File corrente" viene visualizzato sullo schermo.<br>4. Premere il tasto Giù: "Select file" appare sullo schermo.
- Premere il tasto Giù; "Select file" appare sullo schermo.
- 5. Premere il tasto OK; Viene visualizzata la "Selezione file", ad es. "D002".
- 6. Selezionare il file da trasferire con i tasti a freccia, ad es. "D003".
- 7. Premere il tasto OK, appare brevemente "In corso ..."; i dati vengono trasferiti sul PC, quindi viene visualizzata la pagina iniziale con le quattro strisce - - - -.

### <span id="page-26-3"></span>10.3 **Trasferimento di tutti i dati salvati sul PC**

Questa sezione descrive il trasferimento di tutti i file salvati sul PC. I dati salvati in modalità continua non vengono trasferiti.

Procedura:

- 1. Collegare PCE-CT 100 con un cavo USB o tramite connessione Bluetooth al PC.
- 2. Premere il tasto freccia su tre volte finché "Data Transfer" appare sullo schermo.
- 3. Premere il tasto OK; "File corrente" viene visualizzato sullo schermo.<br>4. Premere due volte il tasto Giù fino a visualizzare "Tutti i file trasferiti"
- 4. Premere due volte il tasto Giù fino a visualizzare "Tutti i file trasferiti" sullo schermo.
- 5. Premere il tasto OK; appare brevemente "In corso ...". Quindi appare la schermata con le quattro strisce - - -.

Ora è possibile continuare a misurare nel file corrente o chiudere il file.

#### <span id="page-27-0"></span>10.4 **Impostare il contenuto del trasferimento (valori statistici e/o valori di misura)**

Questa sezione descrive la regolazione del contenuto da trasferire. È possibile scegliere tra il trasferimento dei valori statistici, i valori di misura o entrambi. La regolazione viene mantenuta dopo lo spegnimento.

Procedura:

- 1. Premere il tasto su tre volte, finché "Trasferimento dati" appare sullo schermo<br>2. Premere il tasto OK: "File corrente" viene visualizzato sullo schermo
- 2. Premere il tasto OK; "File corrente" viene visualizzato sullo schermo.<br>3. Premere il tasto su: "Transfer content" appare sullo schermo.
- 3. Premere il tasto su; "Transfer content" appare sullo schermo.
- 4. Premere il tasto OK; Vengono visualizzate le impostazioni correnti del contenuto del trasferimento
- 5. Selezionare con il tasto a freccia se si desidera trasferire valori statistici, valori di misurazione o entrambi.
- 6. Premere il tasto OK; a seconda della selezione, "Contenuto trasferito: valori statistici", "Contenuto trasferito: valori misurati" o "Contenuto trasferito: valori statistici e di misura" appaiono brevemente e quindi la schermata iniziale con i quattro trattini - - - -

# <span id="page-27-1"></span>**11 Opzioni (Sesto punto del menù)**

In questo menù è possibile effettuare diverse impostazioni. Le impostazioni verranno mantenute dopo lo spegnimento del dispositivo. Allo stato di fabbrica o dopo un reset totale (Total-Reset), la prima voce del menù delle opzioni corrispondente è sempre impostata (es. Μm / mm).

#### <span id="page-27-2"></span>11.1 **Selezione delle modalità di spegnimento**

All'interno di questo menù è possibile regolare se il dispositivo di misura deve funzionare in modo continuo o se deve spegnersi automaticamente dopo 90 secondi dall'ultima operazione / utilizzo.

Procedura:

- 1. Premere due volte il tasto su fino a visualizzare "opzioni" sullo schermo.
- 2. Premere il tasto OK; "Modalità spegnimento" appare sullo schermo.
- 3. Premere il tasto OK; "Funzionamento continuo" o "Spegnimento automatico dopo 90 secondi" appare sullo schermo.
- 4. Impostare l'opzione desiderata con i tasti a freccia.
- 5. Premere il tasto OK per selezionare l'opzione desiderata. "Funzionamento continuo selezionato" o "Spegnimento automatico" appare brevemente a seconda della selezione. Dopo 90 secondi selezionato "e poi la schermata con le quattro strisce - - - -

### <span id="page-27-3"></span>11.2 **Segnale acustico di accensione / spegnimento**

All'interno di questo menù, è possibile impostare se dopo ogni misurazione o durante l'operazione si desidera ascoltare un piccolo segnale acustico o meno.

Procedura:

- 1. Premere due volte il tasto su finché non viene visualizzato sullo schermo "Opzioni".<br>2. Premere il tasto OK; "Modalità spegnimento" appare sullo schermo.
- 2. Premere il tasto OK; "Modalità spegnimento" appare sullo schermo.
- 3. Premere il tasto giù; "Segnale acustico" appare sullo schermo.
- 4. Premere il tasto OK; "Accendi segnale acustico" o "Disattiva segnale acustico" appare sullo schermo.
- 5. Regolare l'opzione desiderata con i tasti a freccia.

6. Premere il tasto OK per selezionare l'opzione indicata. A seconda della selezione, vengono visualizzati brevemente "segnale acustico attivato" o "segnale acustico disattivato", quindi la schermata iniziale con le quattro barre - - - -.

#### <span id="page-28-0"></span>11.3 **Unità di misura μm / mils**

All'interno di questo menù, è possibile impostare l'unità di misura del valore di spessore indicata. I valori di misura possono essere indicati sia nel sistema metrico (μm o mm) che nel sistema angloamericano (mils).

Procedura:<br>1 Preme

- 1. Premere due volte il tasto su finché "Opzioni" non viene visualizzato sullo schermo.
- Premere il tasto OK; "Modalità spegnimento" appare sullo schermo.
- 3. Premere il tasto giù due volte; "Unità di misura" appare sullo schermo.
- 4. Premere il tasto OK; appare "unità di misura μm / mm" o "unità di misura mil".
- 5. Utilizzare i tasti a freccia per regolare l'opzione desiderata.
- 6. Premere il tasto OK per selezionare l'opzione indicata. In base alla selezione, viene visualizzato brevemente "Unità di misura μm / mm selezionata" o "Unità di misura mil selezionata", quindi la schermata iniziale con le quattro barre - - - -.

#### <span id="page-28-1"></span>11.4 **Schermata di benvenuto On / Off**

All'interno di questo menù è possibile eliminare l'aspetto della schermata di benvenuto che viene indicata dopo l'accensione del dispositivo.

Procedura:

- 1. Premere due volte il tasto su finché "Opzioni" non viene visualizzato sullo schermo.
- Premere il tasto OK, "Off mode" appare sullo schermo.
- 3. Premere il tasto giù tre volte; "Schermata di benvenuto" appare sullo schermo.
- 4. Premere il tasto OK; Viene visualizzato "Attiva schermata iniziale" o "Disattiva schermata iniziale"
- 5. Regolare l'opzione desiderata con i tasti a freccia.
- 6. Premere il tasto OK per selezionare l'opzione indicata. In base alla selezione, "Schermata avvio su" o "Schermata avvio disattivata" e la schermata iniziale con le quattro linee vengono visualizzate brevemente - - - -

#### <span id="page-28-2"></span>11.5 **Alimentazione**

All'interno di questo menù è possibile regolare la tensione di alimentazione del dispositivo. Questa impostazione è necessaria per una corretta indicazione dello stato della batteria.

Procedura:

- 1. Premere il tasto a freccia Su due volte finché "Opzioni" appare sullo schermo.<br>2. Premere il tasto OK: "Modalità spegnimento" appare sullo schermo.
- 2. Premere il tasto OK; "Modalità spegnimento" appare sullo schermo.
- Premere il tasto su tre volte; "Alimentatore" appare sullo schermo.
- 4. Premere il tasto OK; Vengono visualizzate le impostazioni correnti, ad esempio "Accumulatori" sullo schermo.
- 5. Utilizzare i tasti a freccia per impostare il tipo di tensione di alimentazione, ad es. "Batterie" o "Batterie ricaricabili".
- 6. Premere il tasto OK; appare, ad esempio, "Batteria alimentata" e quindi la schermata con le quattro strisce - - - -

#### <span id="page-29-0"></span>11.6 **Impostazione di data e ora**

Con questa voce di menù è possibile impostare la data e l'ora del dispositivo.

Procedura:

- 1. Premere due volte il tasto su finché "Opzioni" non viene visualizzato sullo schermo.
- 2. Premere il tasto OK; "Modalità spegnimento" appare sullo schermo.
- 3. Premere il tasto Su due volte; "data + ora" appare sullo schermo.
- 4. Premere il tasto OK; appare la data corrente e l'ora corrente e "Regola di nuovo?"
- 5. Premere il tasto OK; "Regola anno" e appare l'anno corretto
- 6. Utilizzare i tasti a freccia per impostare il numero desiderato.
- 7. Premere il tasto OK
- 8. Ripetere i passaggi 6 e 7. Quattro volte, per modificare successivamente mese, giorno, ora e minuto. Alla fine appare "set date + time" e poi la schermata con le quattro strisce - - -

Dopo aver inserito le batterie e dopo la prima accensione, viene visualizzato un menù di inizializzazione con:

a) Tedesco come lingua proposta: confermare con il tasto OK o scegliere un'altra lingua con i tasti a freccia e confermare con il tasto OK; Quindi:

b) Una proposta di data e ora: confermare con il tasto OK-A per scegliere un'altra data / ora con i tasti a freccia e confermare con il tasto OK (vedere sopra).

### <span id="page-29-1"></span>11.7 **Selezionare la lingua**

In questo menù potrà scegliere la lingua. Potrà scegliere tra varie lingue: italiano, inglese, tedesco, spagnolo, francese, turco, ceco e cinese da scegliere per la gestione.

Procedura:

1. Premere due volte il tasto Su finché non viene visualizzato "Opzioni" sullo schermo.

2. Premere il tasto OK; "Modalità spegnimento" appare sullo schermo.

3. Premere il tasto su; sullo schermo appare: "Lingua".

4. Premere il tasto OK; viene visualizzata la lingua attualmente selezionata, ad esempio "Tedesco".

5. Utilizzare il tasto a freccia per impostare la lingua desiderata, ad es. "Inglese".

6. Premere il tasto OK; appare ad es. "Lingua inglese selezionata" e poi la schermata con le quattro strisce - - - -

# <span id="page-29-2"></span>**12 Ripristina le impostazioni di fabbrica (Total Reset)**

Questa funzione riporta il dispositivo alle impostazioni iniziali di fabbrica.

ciò significa che:

a) Vengono eliminati tutti i valori di misura, i valori statistici, i valori di calibrazione, i valori limite, l'offset zero (sia in modalità F che in modalità N)

b) La calibrazione di fabbrica è attivata (in modalità F e N)

c) La modalità continua è disattivata (sia in modalità F che in modalità N)

d) L'attrezzatura ritorna in modalità FN (se disponibile)

e) Tutte le impostazioni delle opzioni vengono riportate alla prima opzione, ad es. "μm / mm", "segnale acustico attivato", ecc.

Procedura:

1. Tasto On / Off: spegne il dispositivo; una sonda deve essere collegata

2. Tenere premuto il tasto Indietro

3. Tasto di accensione / spegnimento: accendere l'apparecchiatura; si attiva un lungo segnale acustico; la schermata di benvenuto e poi la schermata con le quattro strisce - - - -

# <span id="page-30-0"></span>**13 Impostazioni standard**

Questa sezione descrive le seguenti impostazioni del dispositivo:

- Nel suo primo avvio
- Dopo un reset totale

- Se le batterie sono state rimosse per un lungo periodo di tempo.

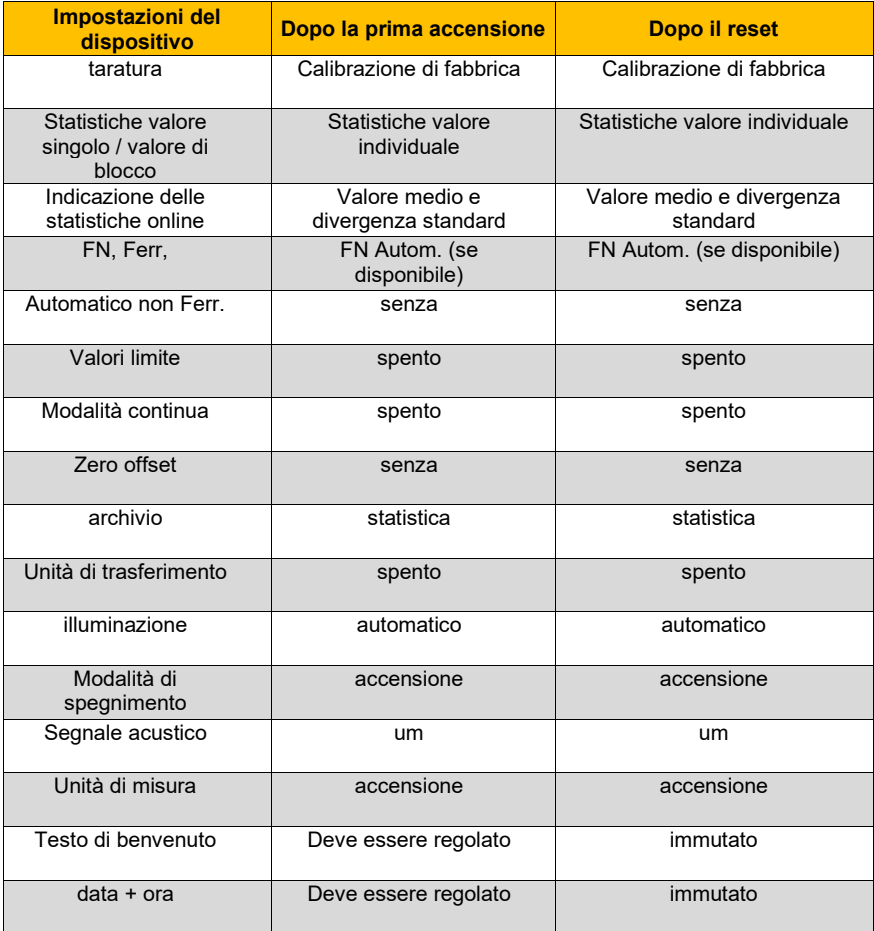

**Dopo un'interruzione della batteria di oltre 20 secondi, il dispositivo si comporta come se fosse stato fatto un reset totale. Inoltre si chiede all'utente di impostare la lingua, la data e l'ora.**

# <span id="page-31-0"></span>**14 Versione firmware / numero di serie (dispositivo / sonda)**

### Procedura:

- 1. Premere il tasto on / off per spegnere il dispositivo; una sonda deve essere collegata
- 2. Tenere premuto il tasto su
- 3. Premere il tasto on / off. Dopo aver rilasciato i tasti, sono indicati la versione del firmware e la sua data di revisione, il numero di serie del dispositivo (Gauge) e la sonda (campione) e infine la schermata iniziale con le quattro strisce. - - - -

# <span id="page-31-1"></span>**15 Errori / risoluzione**

Le diverse impostazioni dell'apparato e gli stati di errore sono indicati sullo schermo:

#### **PC Remote Control**

Questa indicazione viene effettuata quando il dispositivo è acceso senza sonda, con una sonda mal collegata o con una sonda difettosa. Dato che in questo stato di funzionamento lo spegnimento automatico è disattivato, il dispositivo deve essere spento con il tasto on / off.

#### **Misurazione impossibile**

Questa indicazione appare se la sonda è stato cambiata o se un file con i dati dell'ultima sonda utilizzata è ancora aperto. Chiudere il file per eseguire la misurazione.

#### **Batterie scariche**

Rimuovere le batterie scariche il prima possibile per evitare fuoriuscite. Inserire nuove batterie. Osservare la corretta polarità. Sostituire le batterie entro 20 secondi per ottenere i dati salvati.

#### **La sonda è troppo vicina al metallo**

La sonda era nel processo di accensione troppo vicina al metallo. Durante questa fase vengono effettuate alcune misure di controllo in cui la sonda non deve essere trovata vicino al metallo. Per questo motivo, mantenere la sonda quando si accende. Se questo messaggio è indicato anche se la sonda è libera, potrebbe essere un'indicazione di un difetto della sonda.

#### **Campi magnetici di interferenza**

Vi sono campi di interferenza magnetica troppo forti nelle immediate vicinanze (ad es. trasformatori, adattatori, forni a induzione, ecc.). Utilizzare il dispositivo in un ambiente privo di interferenze. Se l'errore persiste, la sonda o l'apparecchiatura potrebbero essere difettosi.

### **Sonda guasta**

Questo messaggio indica una sonda difettosa. L'attrezzatura con la sonda deve essere inviata alla riparazione di PCE Italia s.r.l.

#### **Altri errori**

- L'attrezzatura non consente più misurazioni

- Valori indicati illogici
- Le chiavi sono bloccate
- L'attrezzatura non si accende / spegne

Se si verifica uno degli errori sopra elencati, solitamente è possibile eseguire un ripristino totale (punto 12).

Procede come indicato di seguito:

- In primo luogo, estrarre brevemente e reinserire le batterie.
- Dopo il reset totale (spegnere il dispositivo premere e tenere premuti i tasti on / off e backward, accendere il dispositivo con il tasto on / off, viene emesso un segnale acustico più lungo)
- È possibile sostituire le batterie.

# <span id="page-32-0"></span>**16 Garanzia**

Le nostre condizioni di garanzia le può trovare a questo indirizzo: [https://www.pce-instruments.com/italiano/stampa.](https://www.pce-instruments.com/italiano/stampa)

# <span id="page-32-1"></span>**17 Smaltimento del dispositivo**

#### **Informazioni sul regolamento delle batterie usate**

Le batterie non devono essere smaltite nei rifiuti domestici: il consumatore finale è legalmente obbligato a restituirle. Le batterie usate possono essere restituite presso qualsiasi punto di raccolta stabilito o presso PCE Italia s.r.l.

Al fine di rispettare il R.A.E.E. (raccolta e smaltimento dei rifiuti di apparecchiature elettriche ed elettroniche) ricicliamo tutti i nostri dispositivi. Questi saranno riciclati da noi o saranno eliminati secondo la legge da una società di riciclaggio.

Può inviarlo a:

PCF Italia s.r.l. Via Pesciatina, 878-B int. 6 55012 Gragnano (LU) Italia

**ATTENZIONE: "Questo strumento non dispone di protezione ATEX, per cui non deve essere usato in ambienti potenzialmente a rischio di esplosione (polvere, gas infiammabili)."**

**Le specifiche possono essere soggette a modifiche senza preavviso.**

WEEE-Reg.-Nr.DE69278128

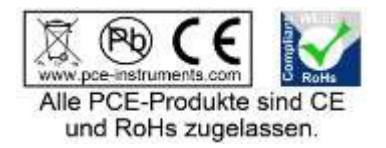

# **Contatti PCE Instruments**

#### **Germania Francia Spagna**

Im Langel 4 23, rue de Strasbourg<br>
D-59872 Meschede<br>
G7250 Soultz-Sous-Ec

Im Langel 26 **Ensign Way, Southampton Constructs**<br>
D-59872 Meschede **Constructs** Hampshire info@pce-instruments.com info@industrial-needs.com

#### **Paesi Bassi Cile Hong Kong**

Fax: +31 53 430 36 46

#### **Stati Uniti Turchia Cina**

711 Commerce Way suite 8 Halkalı Merkez Mah.<br>1519 - Jupiter / Palm Beach Tel: +1 (561) 320-9162 Tel: 0212 471 11 47 China

PCE Deutschland GmbH PCE Instruments France EURL PCE Ibérica S.L.<br>
1 PCE Instruments France EURL PCE Ibérica S.L.<br>
23 rue de Strashourg PCE Ibérica S.L.<br>
23 rue de Strashourg PCE Ibérica S.L. D-59872 Meschede 67250 Soultz-Sous-Forets 02500 Tobarra (Albacete) Deutschland France España en España Tel.: +49 (0) 2903 976 99 0 Téléphone: +33 (0) 972 3537 17 Tel. : +34 967 543 548 Fax: +49 (0) 2903 976 99 29 Numéro de fax: +33 (0) 972 3537 18 info@pce-instruments.com info@pce-france.fr info@pce-iberica.es www.pce-instruments.com/deutsch www.pce-instruments.com/french www.pce-instruments.com/espanol

#### **Germania Regno Unito Italia**

Produktions- und PCE Instruments UK Ltd PCE Italia s.r.l. Entwicklungsgesellschaft mbH Units 11 Southpoint Business Park Via Pesciatina 878 / B-Int. 6 D-59872 Meschede Hampshire Capannori (Lucca) United Kingdom, SO31 4RF<br>Tel: +44 (0) 2380 98703 0<br>Telefono: +39 0583 975 114 Tel.: +49 (0) 2903 976 99 471 Tel: +44 (0) 2380 98703 0 Telefono: +39 0583 975<br>Fax: +49 (0) 2903 976 99 9971 Fax: +44 (0) 2380 98703 9 Fax: +39 0583 974 824 Fax: +49 (0) 2903 976 99 9971 Fax: +44 (0) 2380 98703 9 Fax: +39 0583 974 824 www.pce-instruments.com/deutsch www.pce-instruments.com/english www.pce-instruments.com/italiano

PCE Brookhuis B.V. PCE Instruments Chile S.A. PCE Instruments HK Ltd. Institutenweg 15 **Institutenweg 15** RUT: 76.154.057-2 Unit J, 21/F., COS Centre<br>T521 PH Enschede Calle Santos Dumont N° 738. Local 4 56 Tsun Yip Street 7521 PH Enschede **The Calle Santos Dumont N° 738, Local 4** 56 Tsun Yip Street Calle School Street Communa de Recoleta. Santiago Nederland Comuna de Recoleta, Santiago Kwun Tong Telefoon: +31 (0)53 737 01 92 Tel. : +56 2 24053238 Kowloon, Hong Kong<br>Fax: +31 53 430 36 46 Fax: +56 2 2873 3777 Tel: +852-301-84912 info@pcebenelux.nl info@pce-instruments.cl jyi@pce-instruments.com www.pce-instruments.com/dutch www.pce-instruments.com/chile www.pce-instruments.cn

Jupiter / Palm Beach **Pehlivan Sok. No.6/C Zhong Ang Times Plaza**<br>33458 FL 34503 Xücükcekmece - İstanbul **Xang Analy Ang Times Plaza** USA 102300 Beijing<br>Tel: +1 (561) 320-9162 102300 Tel: 0212 471 11 47 Fax: +1 (561) 320-9176 Faks: 0212 705 53 93 Tel: +86 (10) 8893 9660  $info@pce\text{-}cihazlari.com.tr$ www.pce-instruments.com/us www.pce-instruments.com/turkish www.pce-instruments.cn

PCE Americas Inc. PCE Teknik Cihazları Ltd.Şti. PCE (Beijing) Technology Co., Limited<br>1519 Room. 6 Building Promince Way suite 8 (Promince Halkalı Merkez Mah. 1519 Room. 6 Building 34303 Küçükçekmece - İstanbul No. 9 Mentougou Road, Tou Gou District

**User manuals in various languages (français, italiano, español, português, nederlands, türk, polski, русский,** 中文**)**

**can be downloaded here: www.pce-instruments.com**

**Specifications are subject to change without notice.**

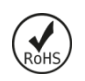

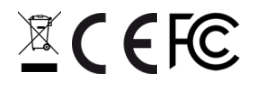